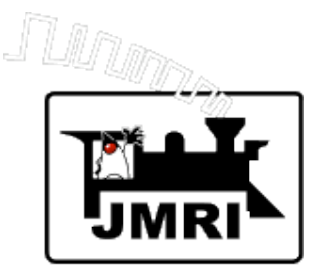

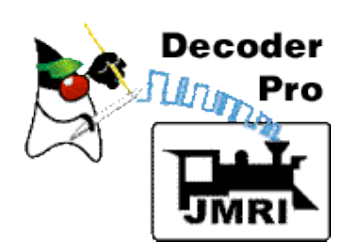

## *Intro to Decoder Programming with JMRI/DecoderPro*

Dave Duchamp

Bob Jacobsen (Co-Presenter)

Dick Bronson (Co-Presenter)

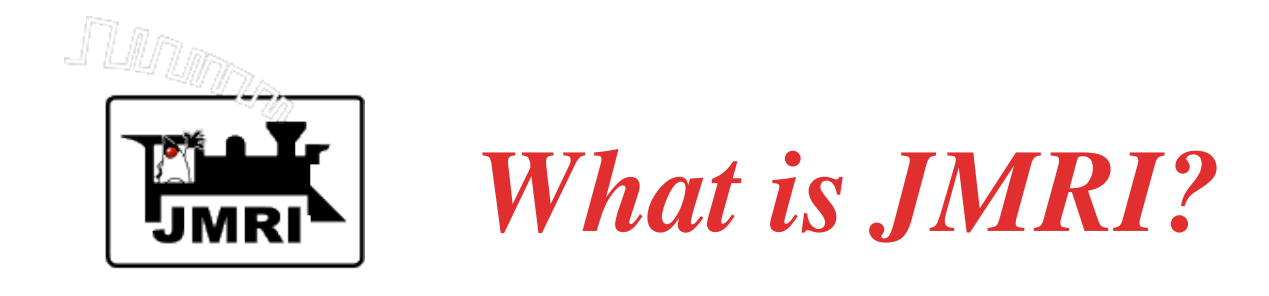

JMRI (Java Model Railroading Interface) is open source (no cost) software for connecting a model railroad layout to a computer, and performing various model railroading tasks via the computer.

- JMRI was/is developed by a group of volunteer programmers under the leadership of Bob Jacobsen.
- JMRI uses the Java programming language.

JMRI continues to grow . . .

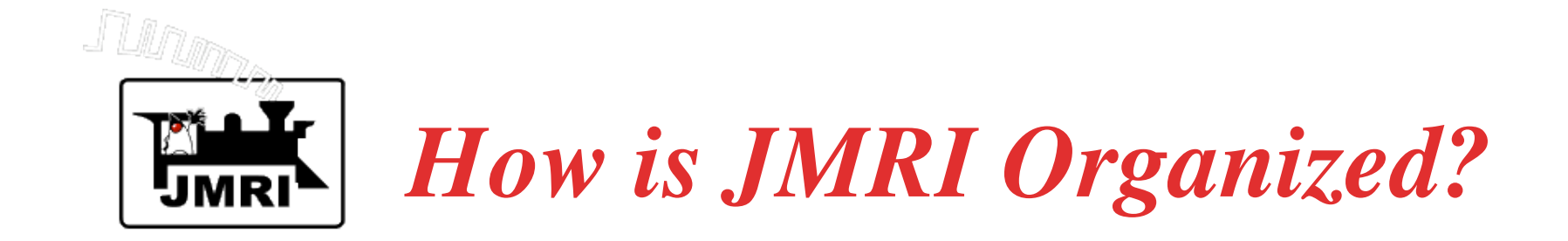

- JMRI has of an extensive library of model railroading software, and several front-end applications focusing on different areas of model railroading.
- All JMRI applications use this common library. JMRI Applications include:
	- DecoderPro Programming DCC decoders.
	- PanelPro Layout display for running trains.
	- Other applications (JmriDemo, LocoTools, etc.)

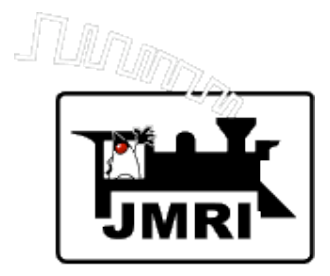

## *What Computer Systems are Supported by JMRI?*

## Windows - Vista, XP, 2000, 98SE

## Macintosh - MacOS X

Linux - several flavors

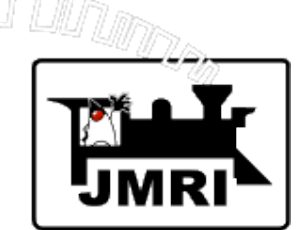

*What Model Railroading Systems are Supported by JMRI?*

Loconet - Digitrax (Chief, Empire Builder, Zephyr), Uhlenbrock - Intellibox Lenz - LI100, LI100F, LI101, LIUSB NCE Atlas Commander C/MRI ZIMO MX-1 Roco EasyDCC ZTC m-RPS Wangrow Fleischmann Hornby SPROG TMCC (Lionel) Protrak Grapevine XPA Modem Oak Tree Systems **and More…**

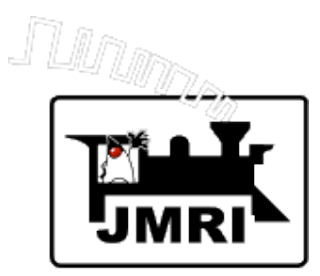

# *What Model Railroading Tasks are Supported?*

**Programming DCC decoders Computer Panel Displays (including full CTC Panel) Computer throttles Consisting Control of Turnouts (Including Optional Feedback) Routes (Controlling groups of Turnouts and/or Sensors) Logix (Control and Automation Logic) Control of Layout Lighting Fast Clock Control of Signals and More …**

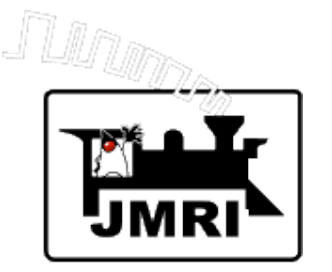

# *How do I get started?*

- 1. Connect your computer to your model railroad layout.
- 2. Download JMRI.

One download contains all JMRI applications.

Large download - CD's are available.

- 3. Configure JMRI.
- 4. Test communications.

Detailed instructions for various computers and model railroading systems are on JMRI web site.

*No computer programming is required.*

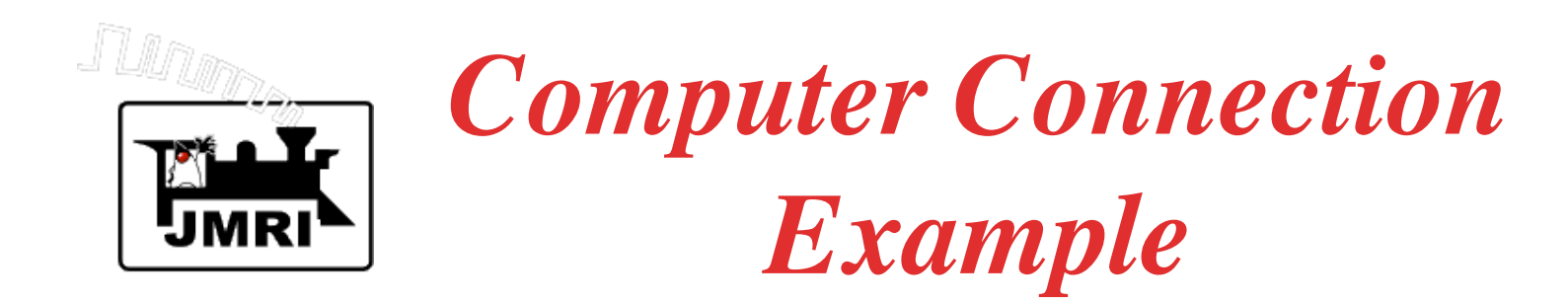

Workshop system:

Digitrax DCS100 Locobuffer II Serial to USB adapter Macintosh PowerBook G4

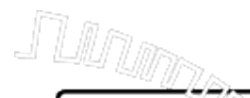

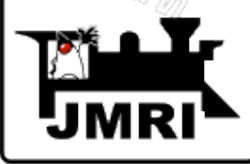

# *Configuration Panel*

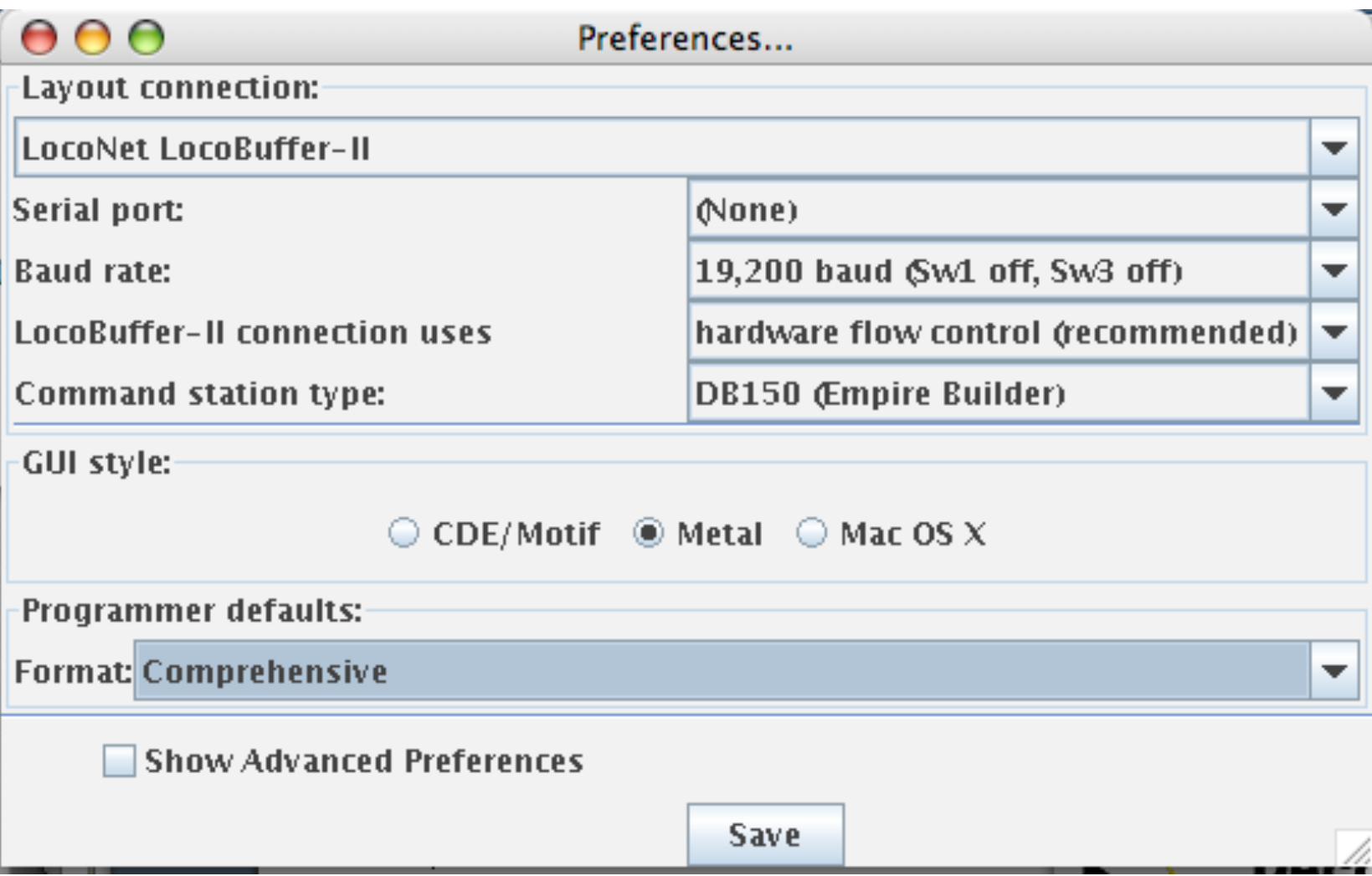

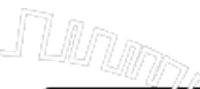

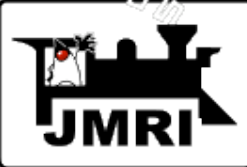

### Select the type of layout connection from an extensive pull-down menu.

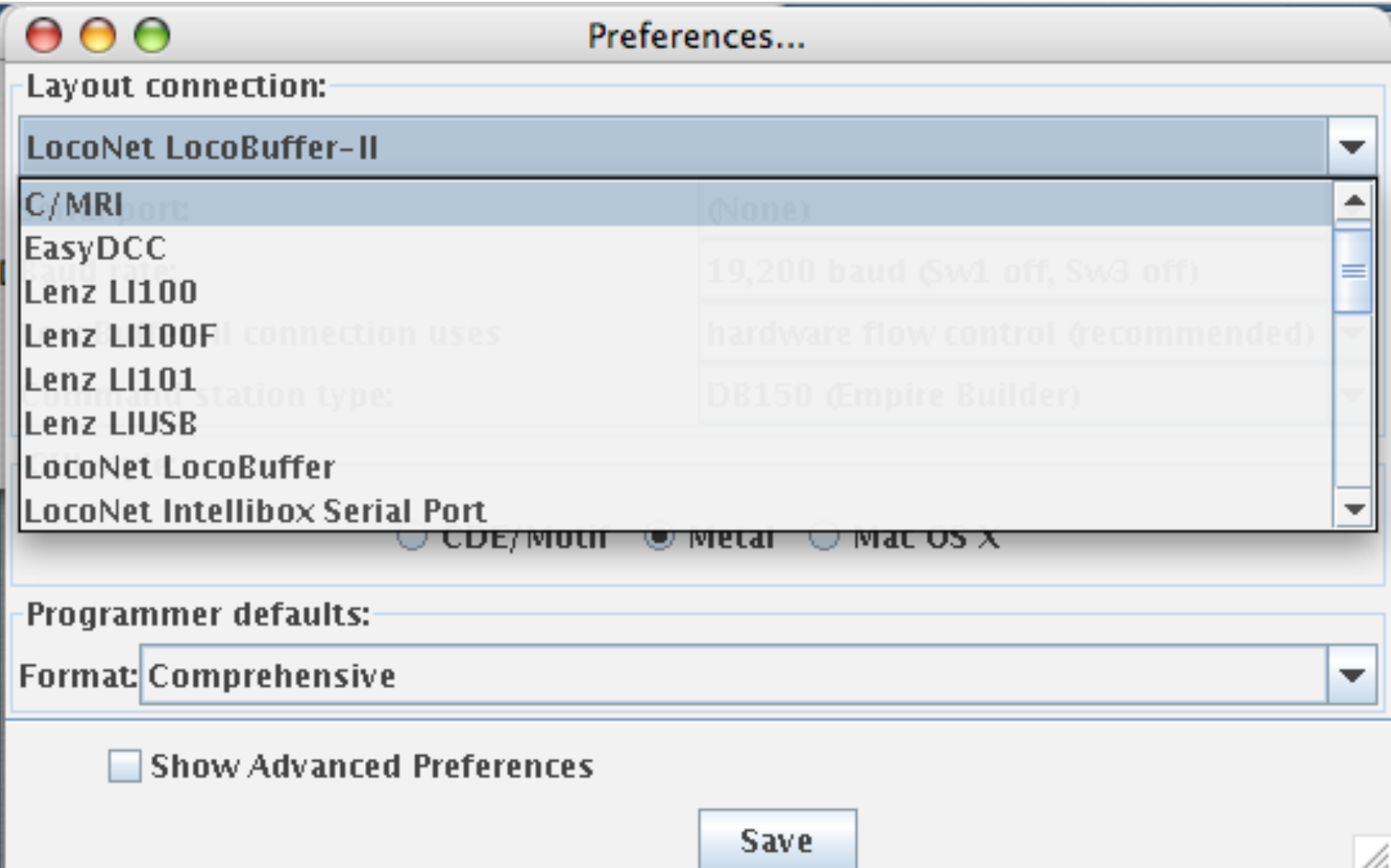

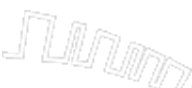

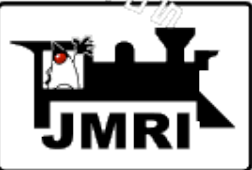

Select the command station type from the menu of types compatible with the layout connection.

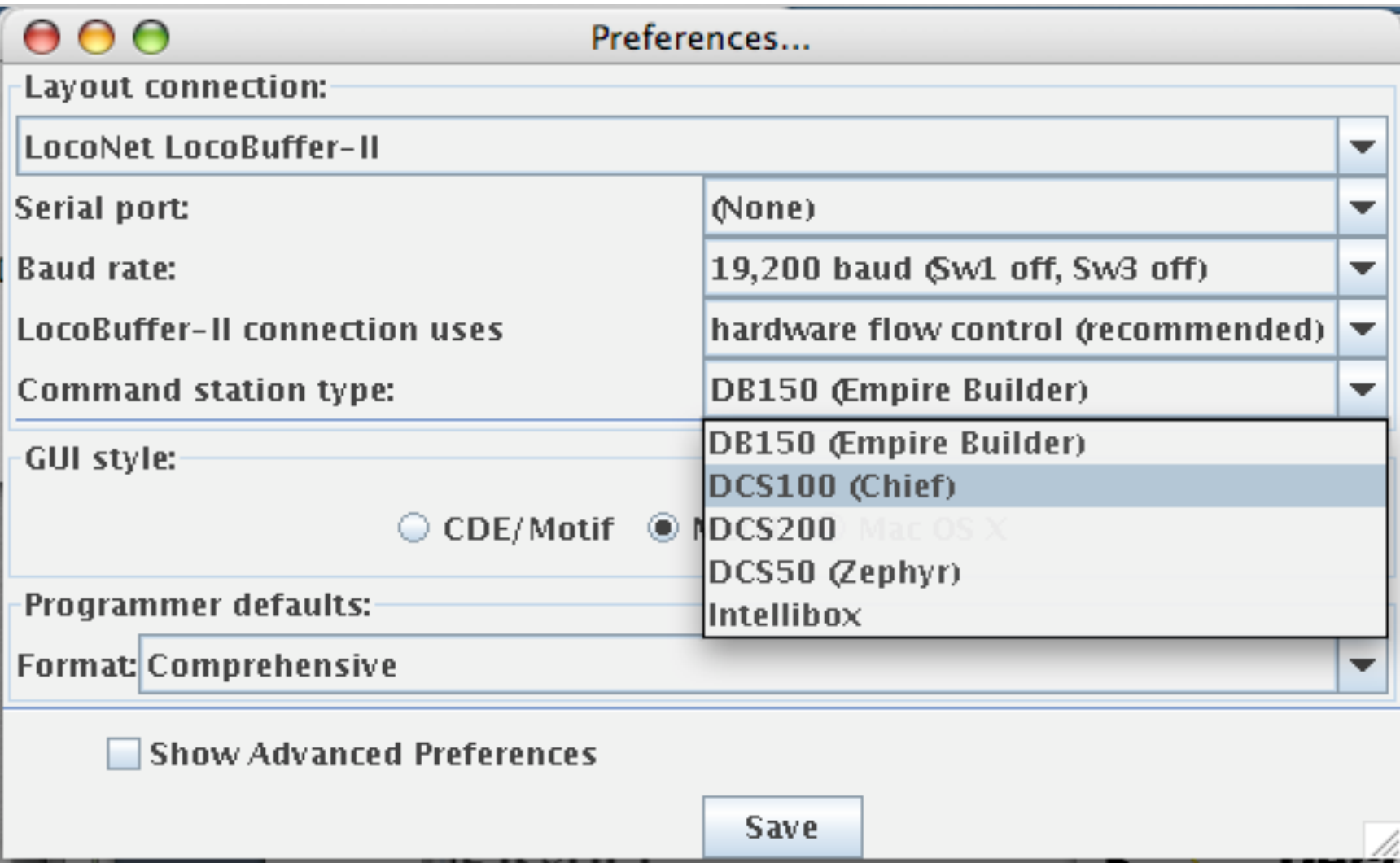

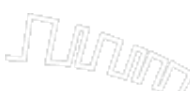

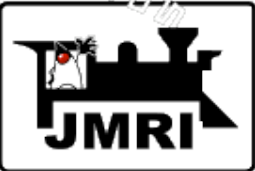

### Select a serial port from the menu listing the serial ports that JMRI can detect.

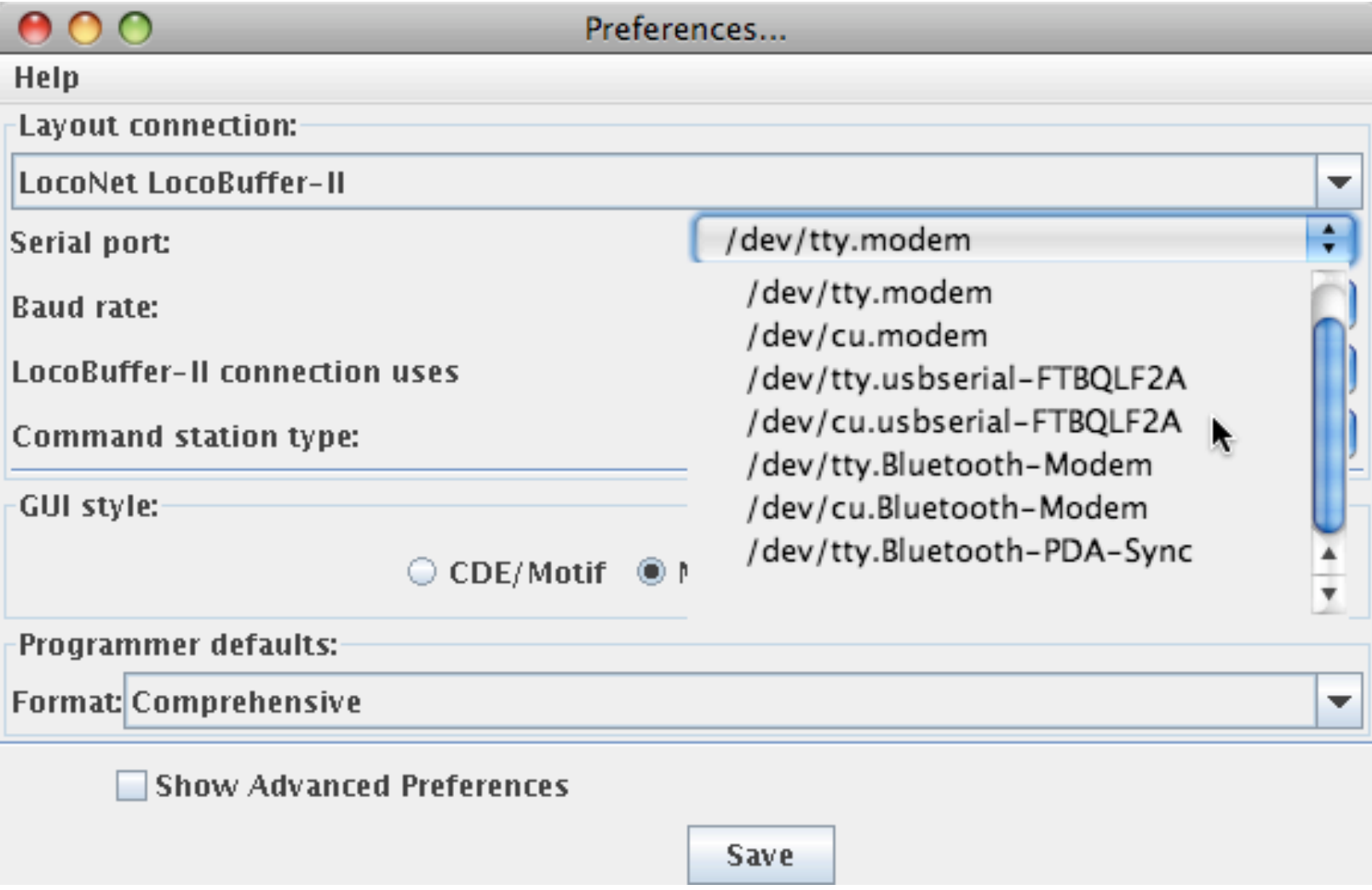

### Select a default programmer (Comprehensive is usually best).

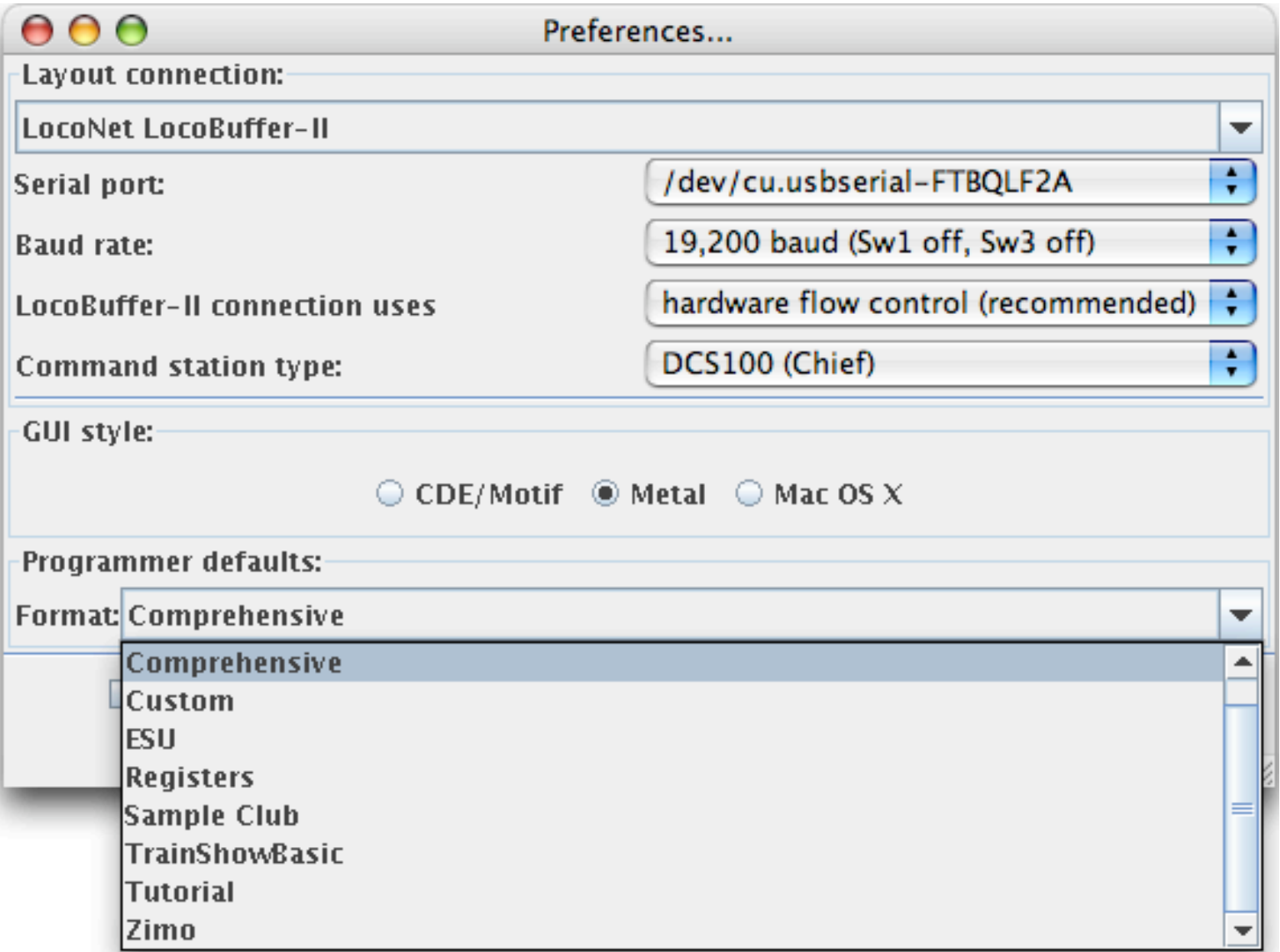

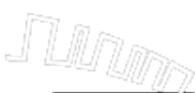

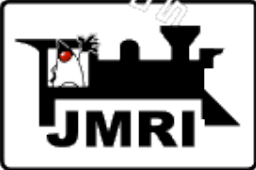

### Click the "Save" button to write the connection configuration to disk.

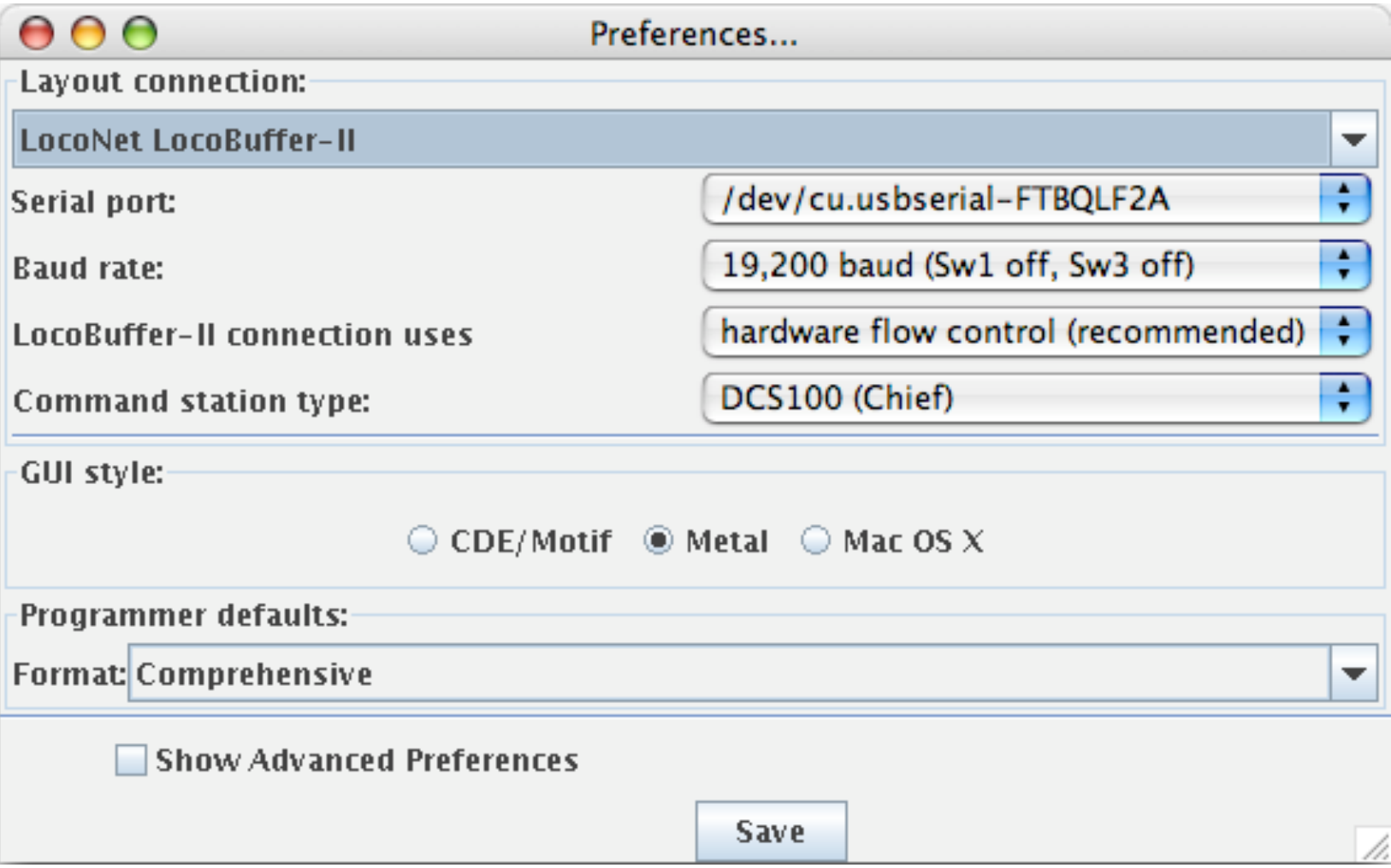

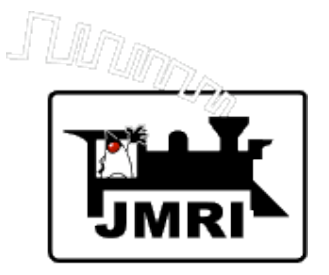

Click the "Yes" button, to quit the program. Restart the JMRI application.

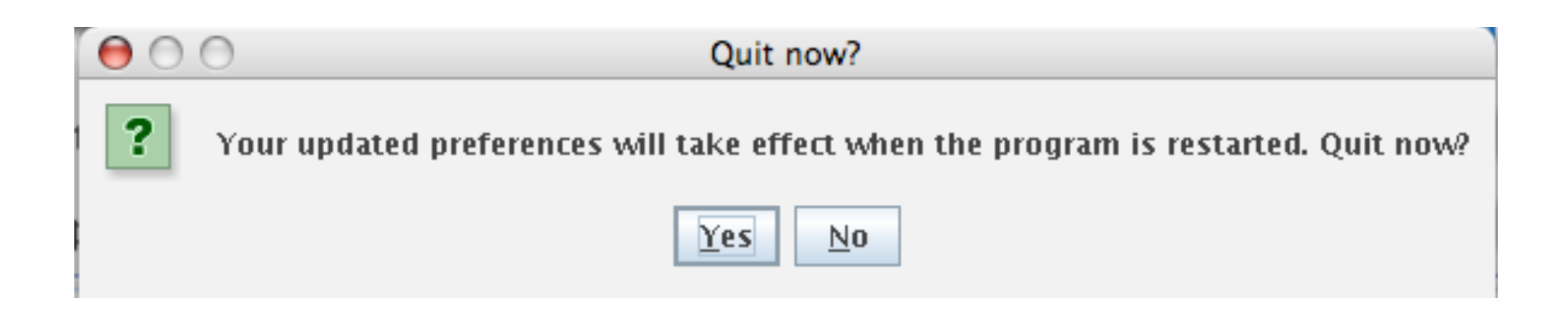

**Notes: Restart is required anytime preferences are changed for the preferences to take effect.**

> **Preferences must be set for each JMRI application. They each have separate preferences files.**

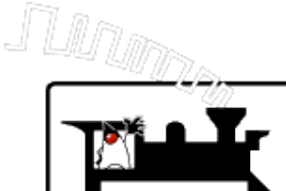

### The program is set up according to the saved preferences.

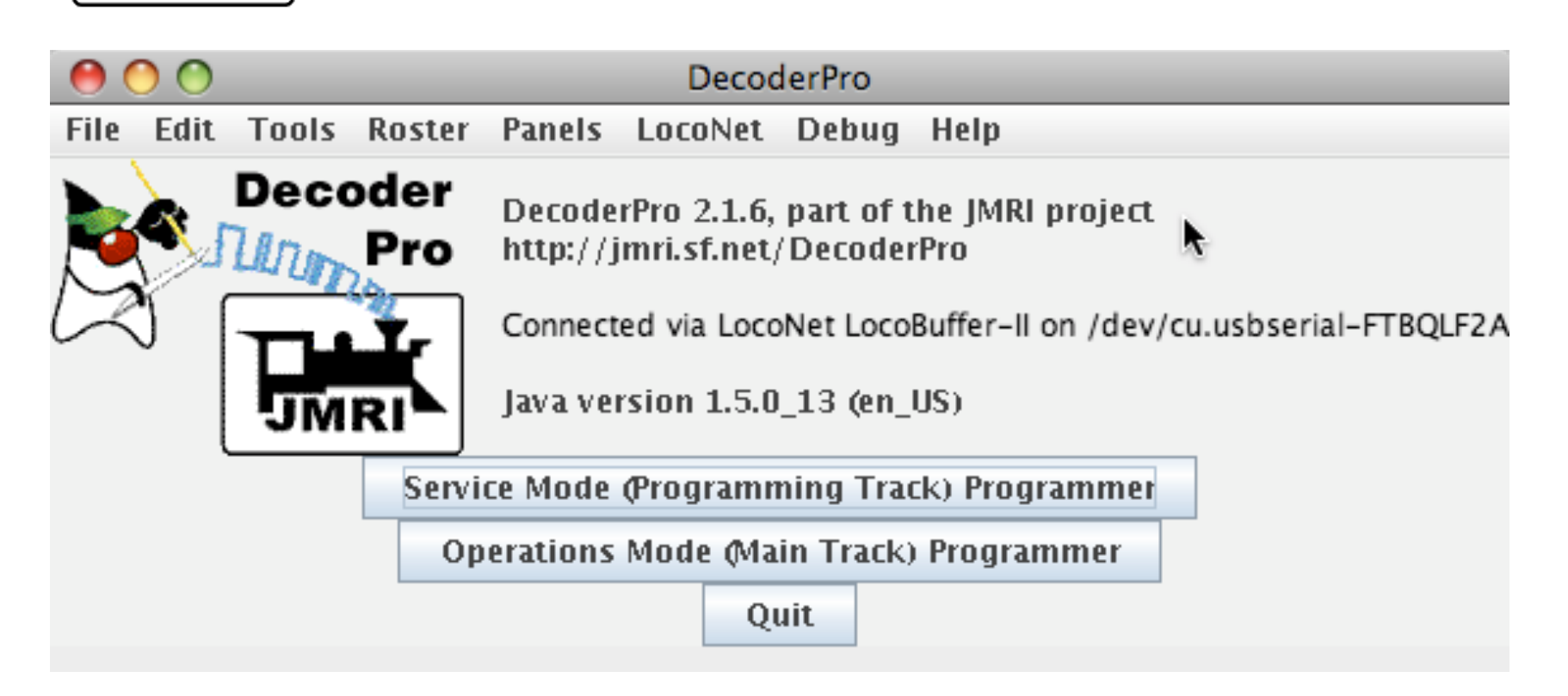

### **Note: Startup window contains program version and Java version, in addition to connection information.**

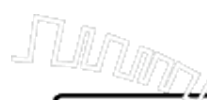

## *Connection Testing Example*

Select "Monitor LocoNet" to snoop on traffic.

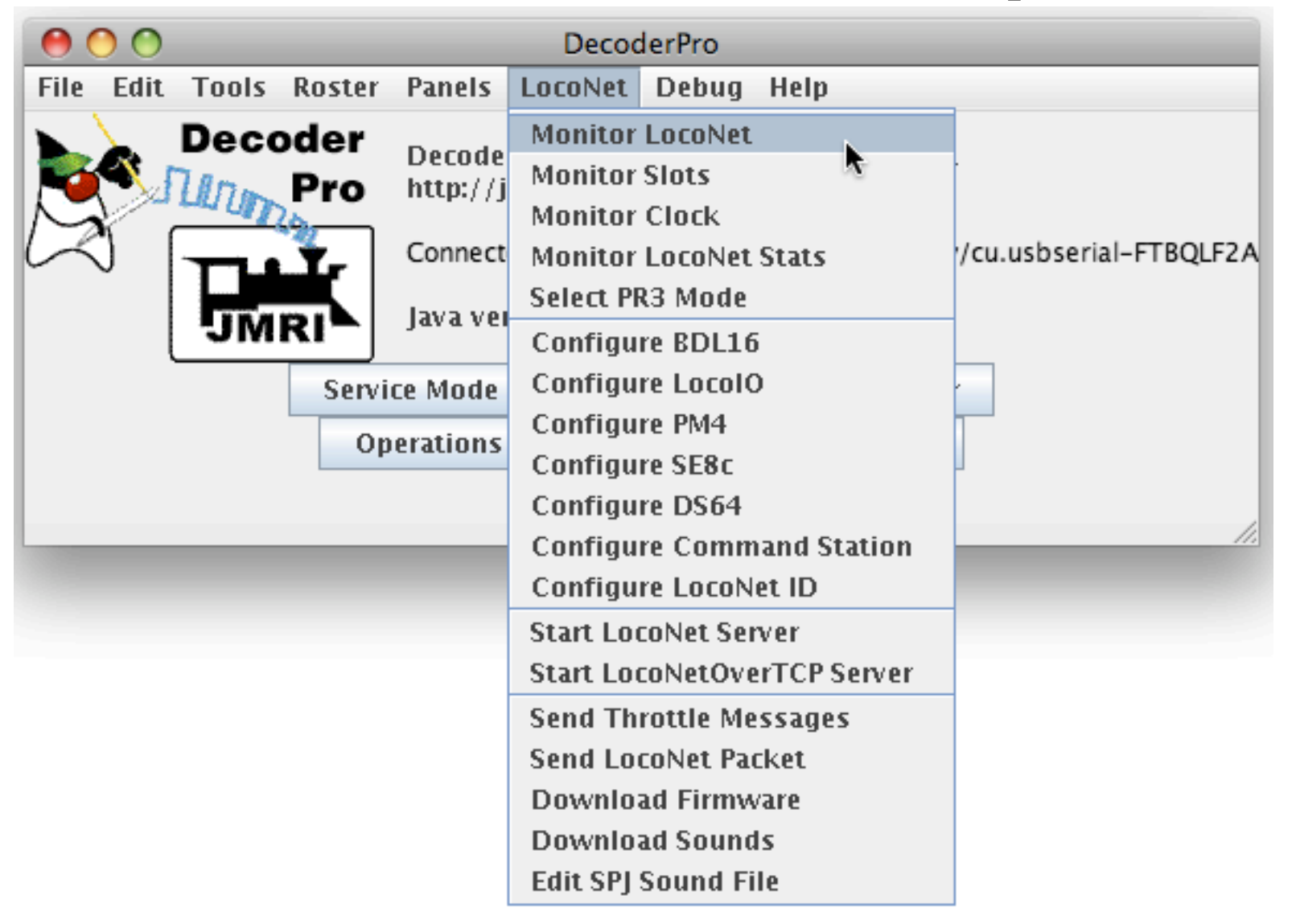

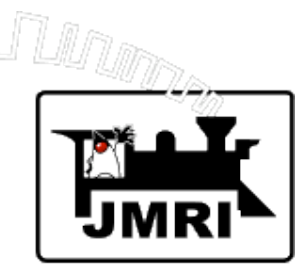

- 1. Plug in a throttle, and select a locomotive.
- 2. Look for traffic on the Loconet.

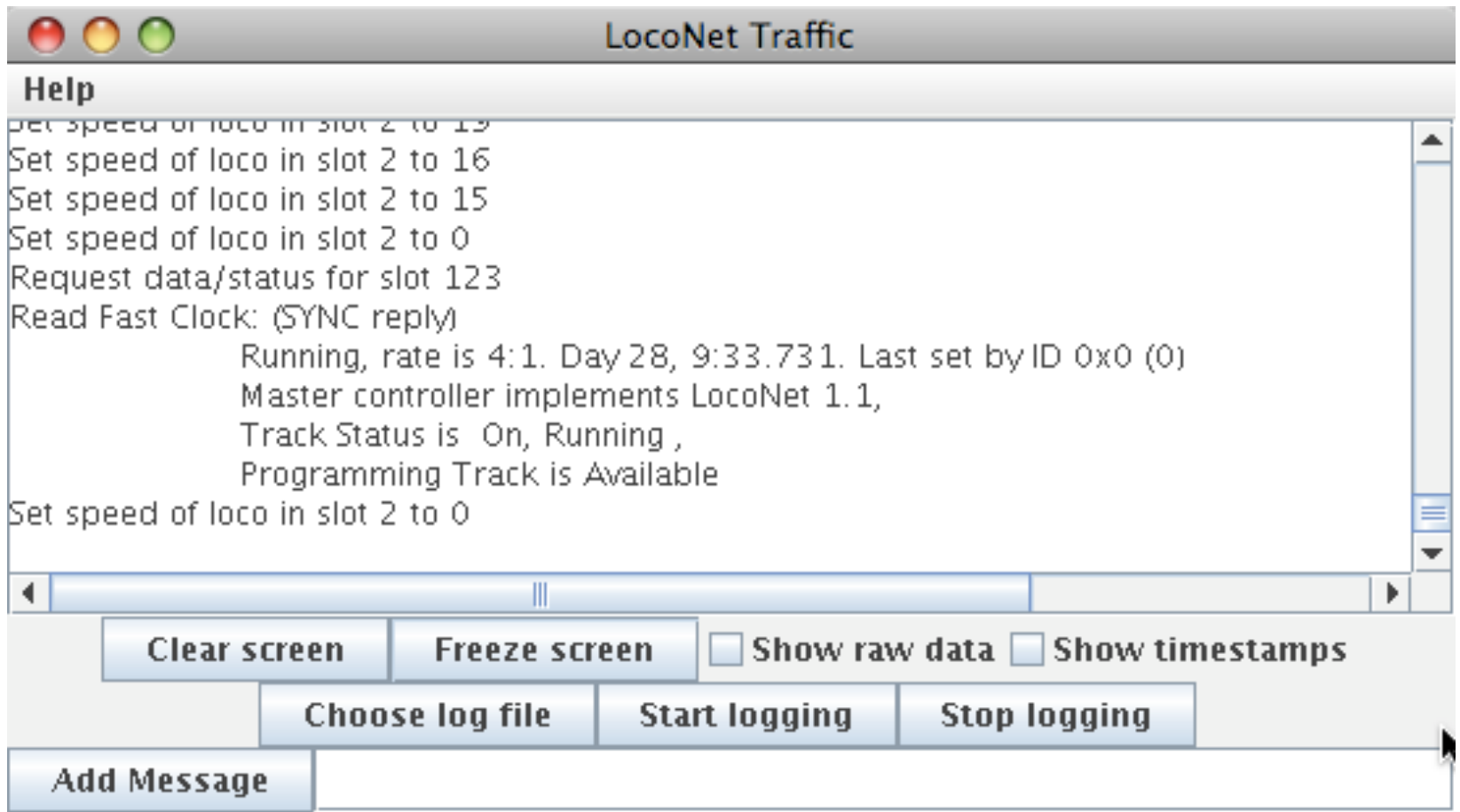

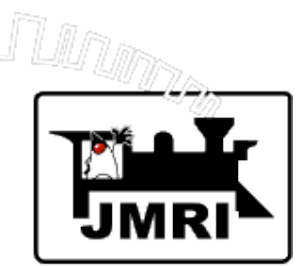

### 1. Select **Power Control…**

### 2. See if you can turn track power on/off.

 $\overline{\phantom{a}}$ 

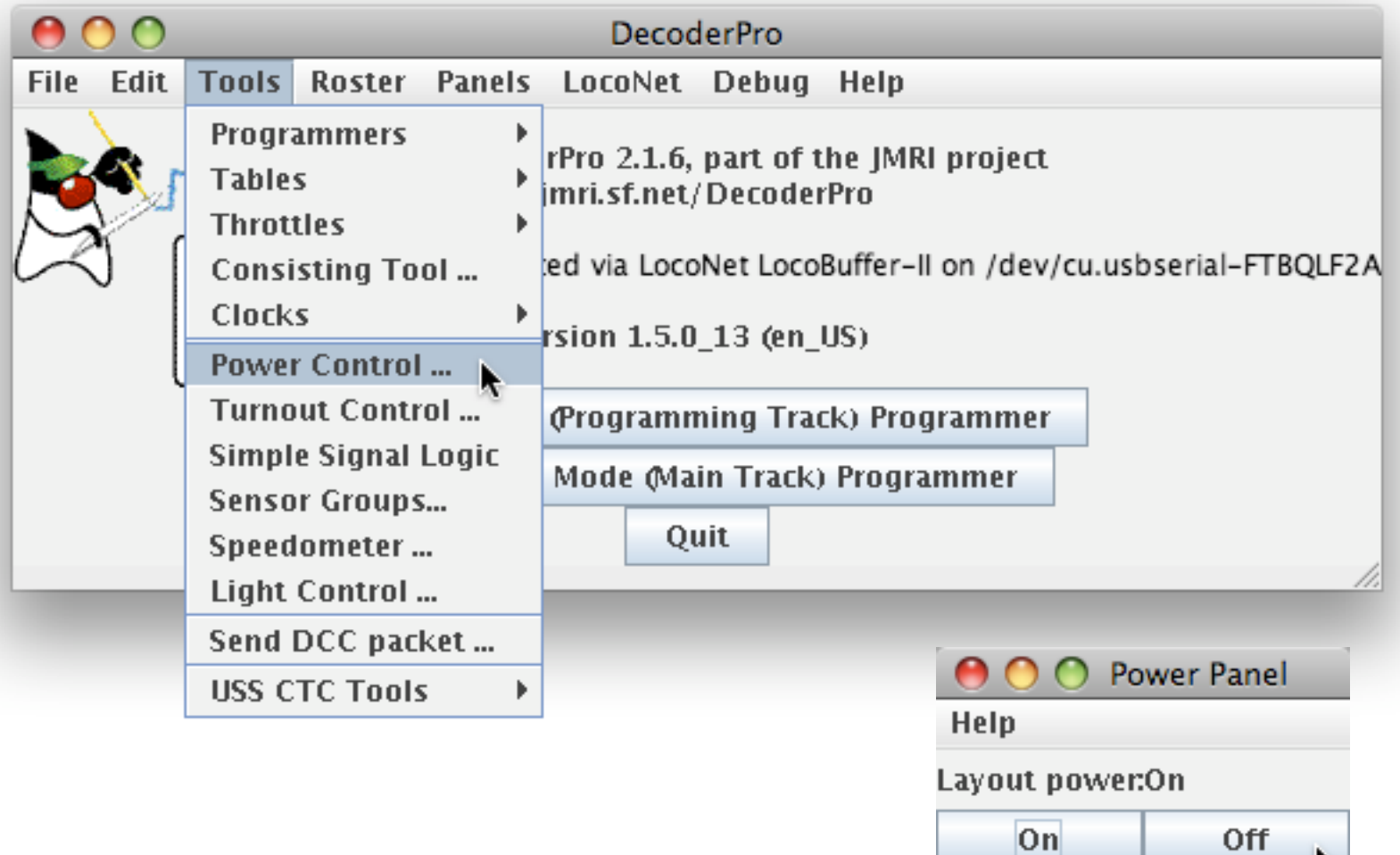

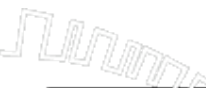

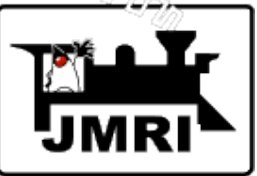

If traffic looks reasonable and power goes on/off.

Open a JMRI throttle to test further.

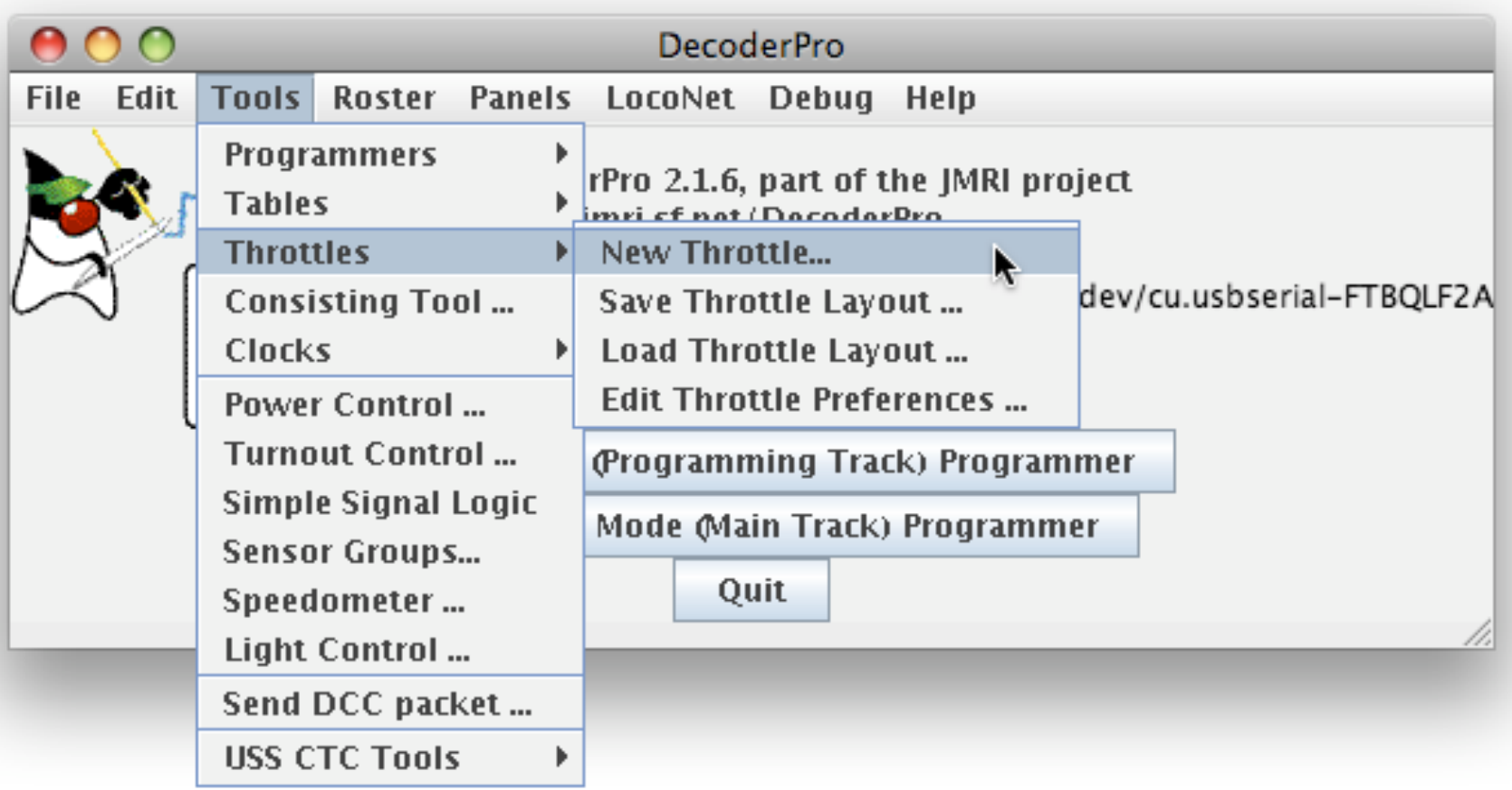

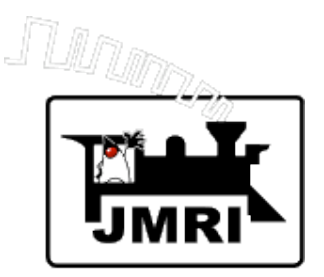

Select a train from the Roster.

- or -

Type in a locomotive address.

Click the "Set" button.

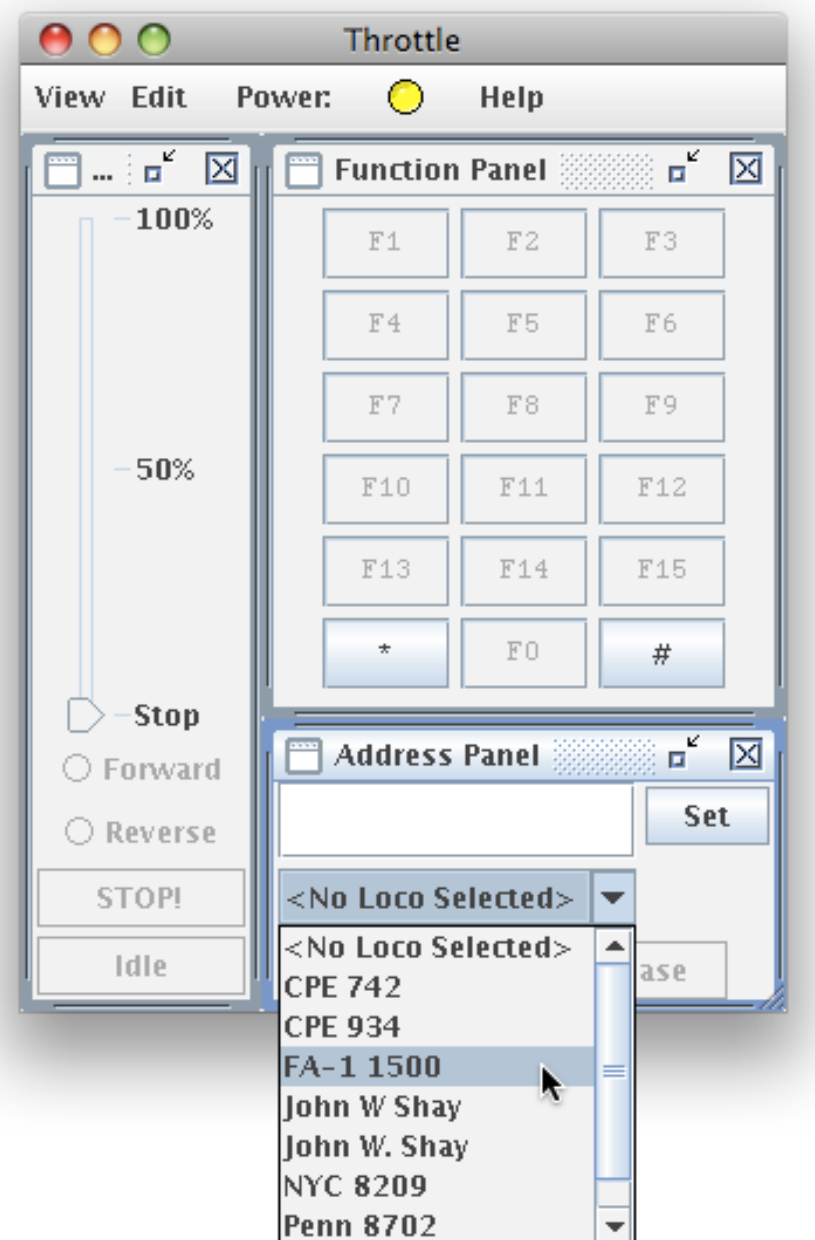

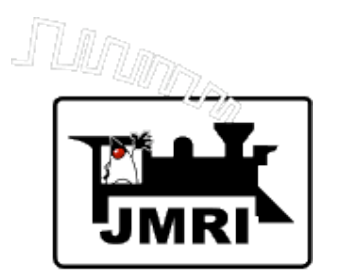

Run a train from the computer.

If all works OK, then JMRI is successfully communicating with your command station.

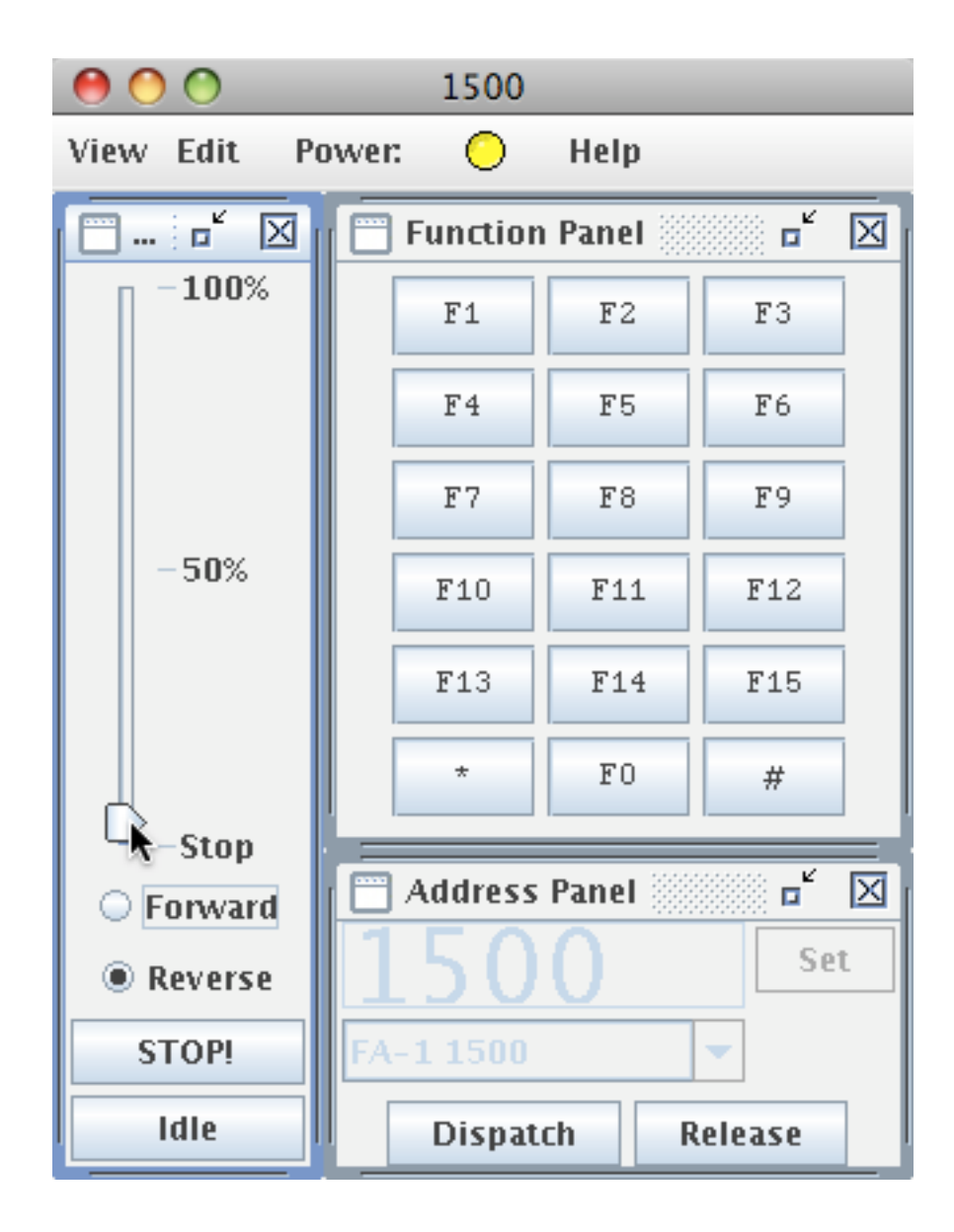

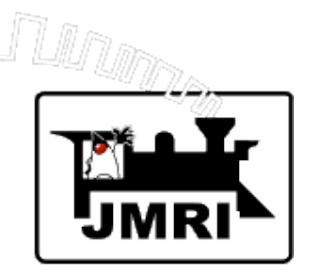

### Configuration preferences may be accessed at any time via the Edit menu.

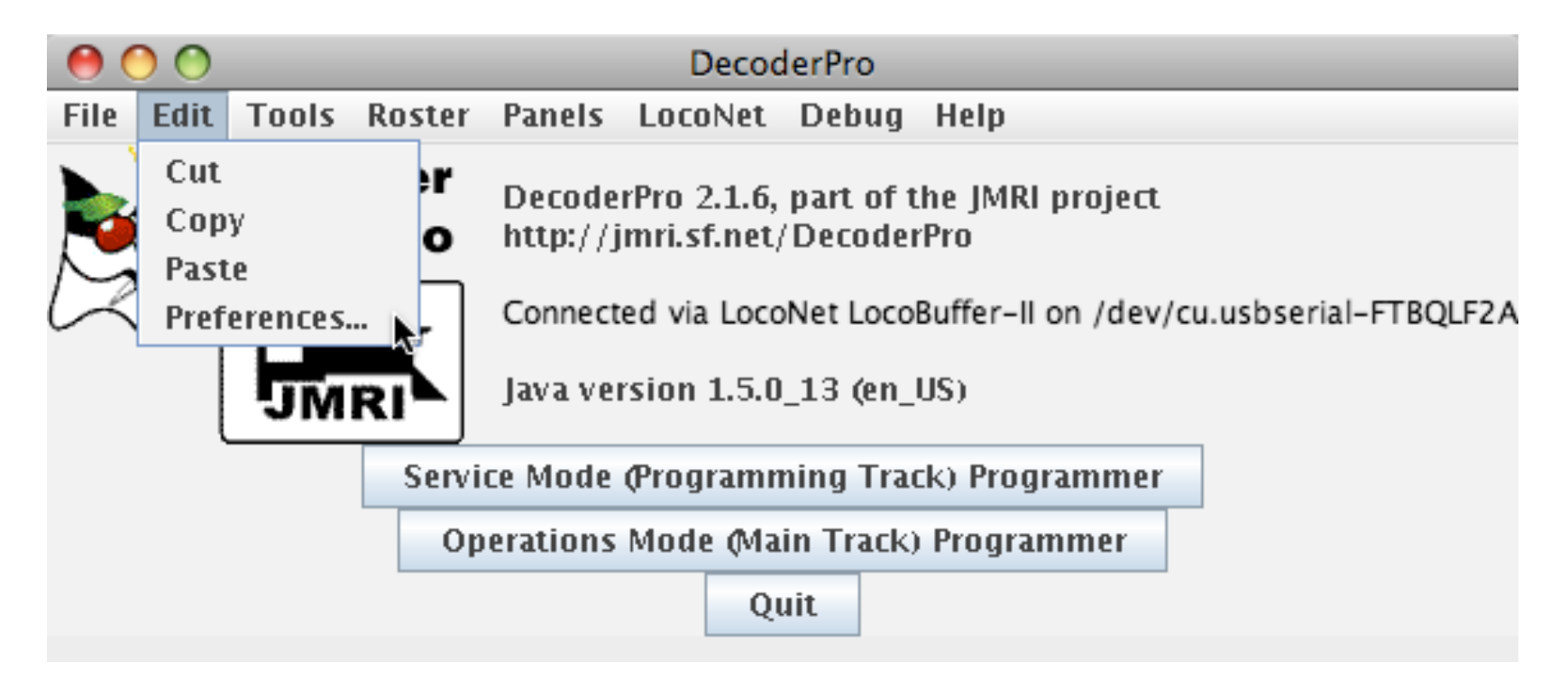

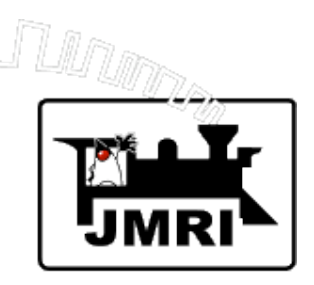

*Advanced Preferences*

->

Allow many useful options including:

A second layout connection.

Automatic loading files at startup.

Running scripts at startup.

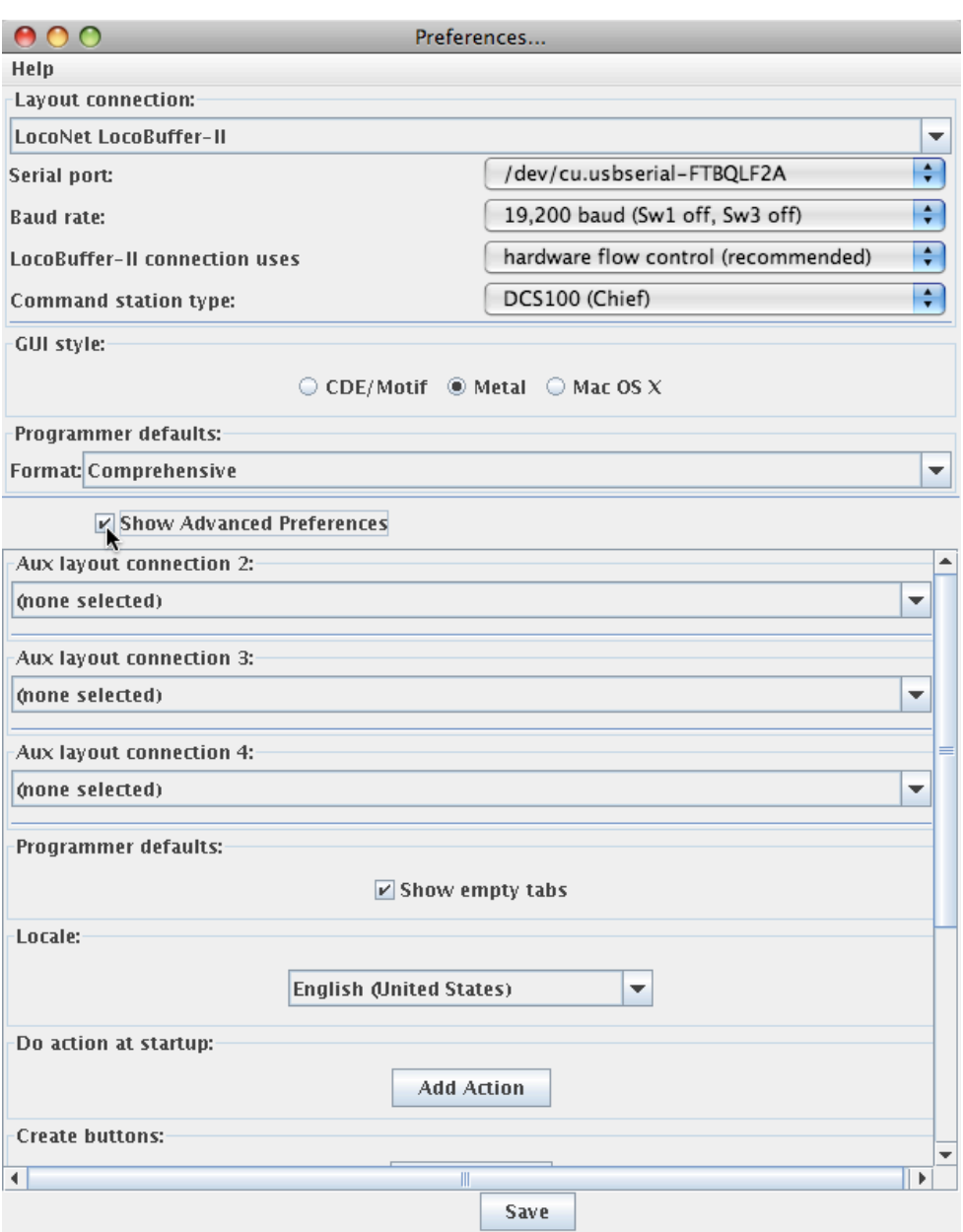

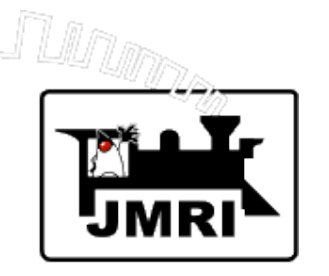

*How do I get help?*

- 1st Most JMRI windows have a Help menu. Window Help … Documentation related to that window General Help … Overall JMRI documentation
- 2nd The JMRI web site *http:// jmri.sourceforge.net/*

Documentation and detailed instructions

3rd - JMRI Yahoo discussion group. **jmriusers** Monitored by JMRI 'experts', eager to provide help. Information on JMRI web site on how to sign up.

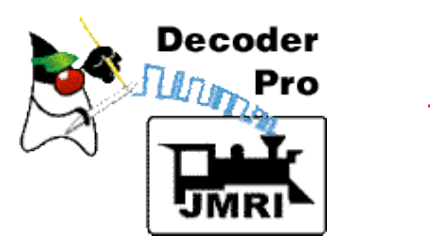

*What is DecoderPro?*

DecoderPro is a JMRI application.

- DecoderPro is a better tool for programming DCC decoders.
- DecoderPro simplifies the job of configuring complicated DCC decoders.
- DecoderPro supports mobile decoders (decoders in locomotives).
- DecoderPro supports some static decoders.

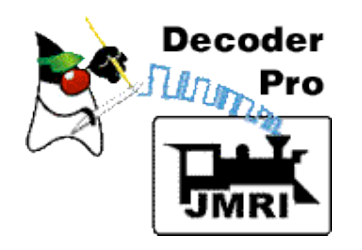

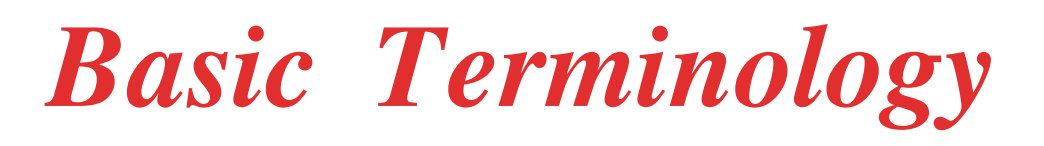

**Decoder** - small microcomputer based control unit **Mobile Decoder** - Decoder in a locomotive, "decodes" DCC commands to control locomotive. **CV (Control Variable)** - 8-bit data byte in a decoder that specifies user options. **Programming a Decoder** - setting the values of the CV's to user's options. Decoders have many CV's. Many CV's follow **NMRA Standards**, but some are vendor specific.

Each mobile decoder has an **Address** - a number that allows the locomotive to be uniquely identified.

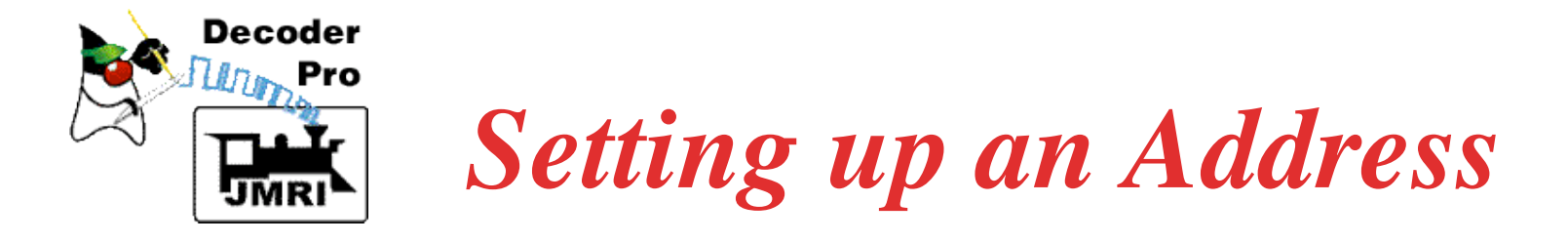

Decoder (locomotive) addresses can be 2 digits or 4 digits on modern decoders and DCC throttles.

Usually set the address to the locomotive number.

Most decoders are set to address 03 on arrival.

A locomotive will respond to speed control and function commands that bear its address.

Setting the address is usually the first (and sometimes the only) programming needed.

**It's easy to set up an address in DecoderPro.**

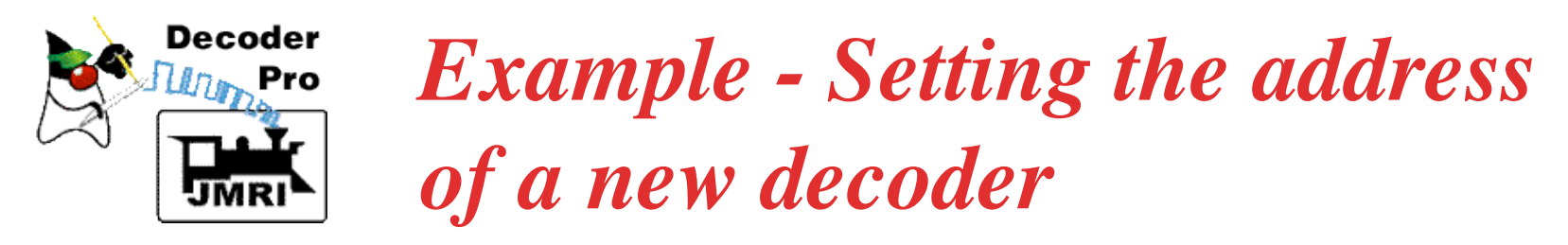

Put the locomotive with the new decoder on the programming track.

Start Decoder Pro. When the window below comes up, click "**Service Mode (Programming Track) Programmer**"

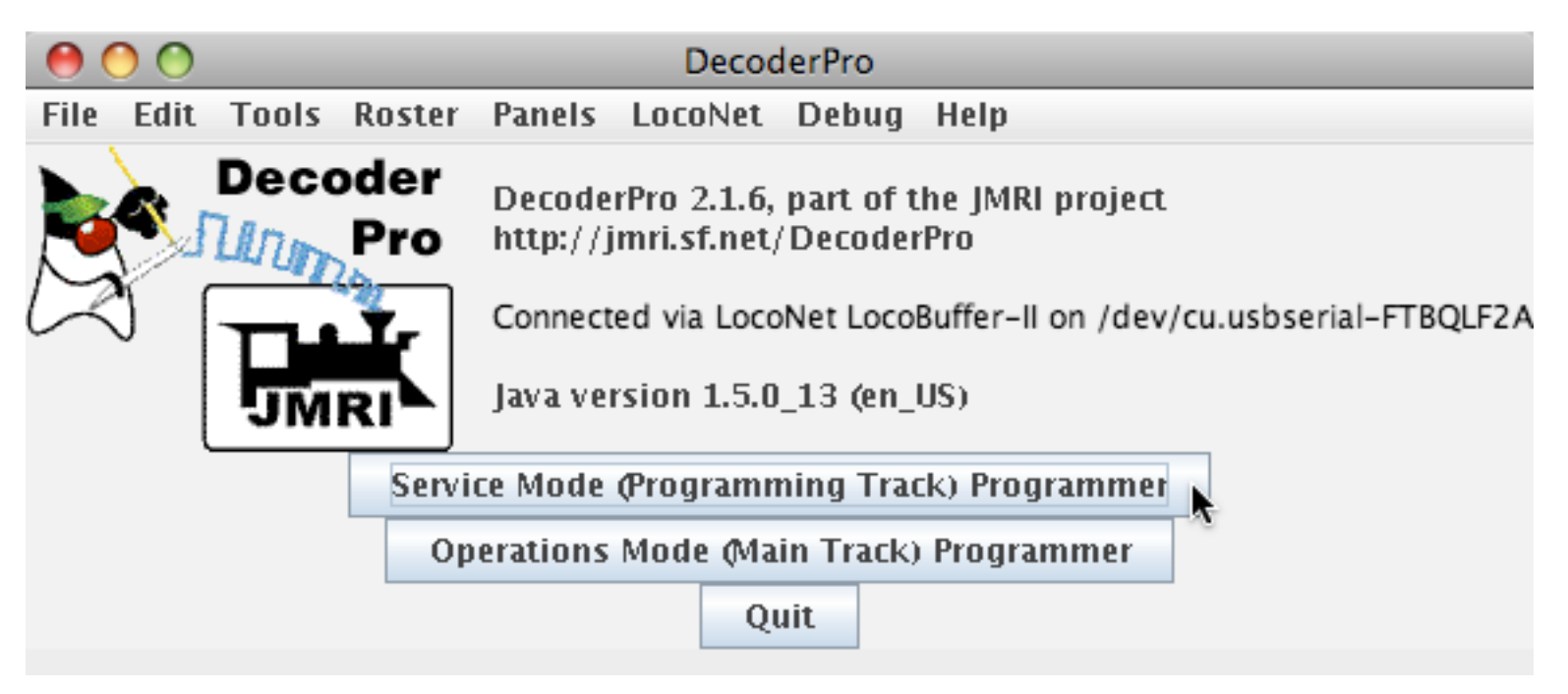

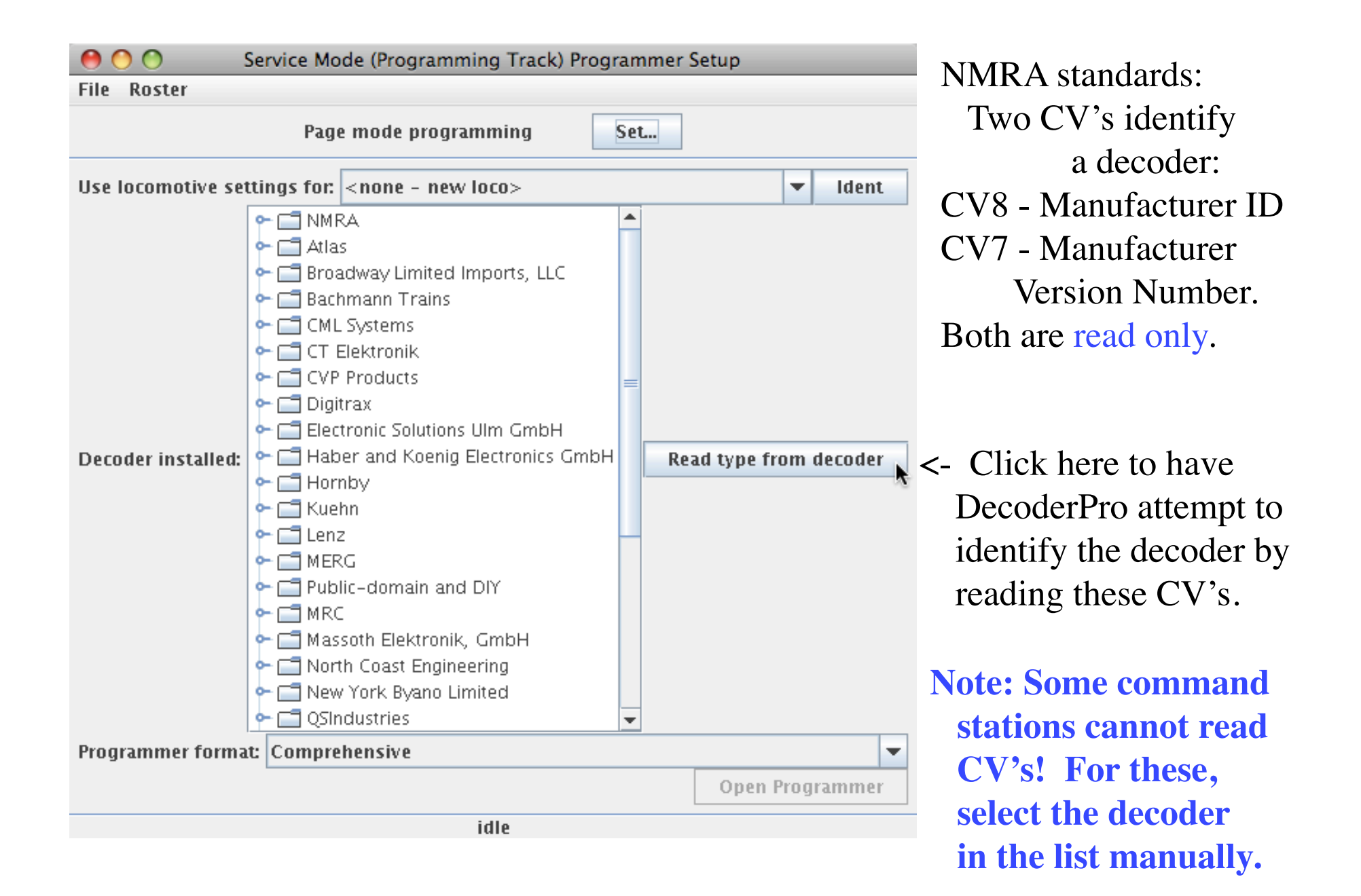

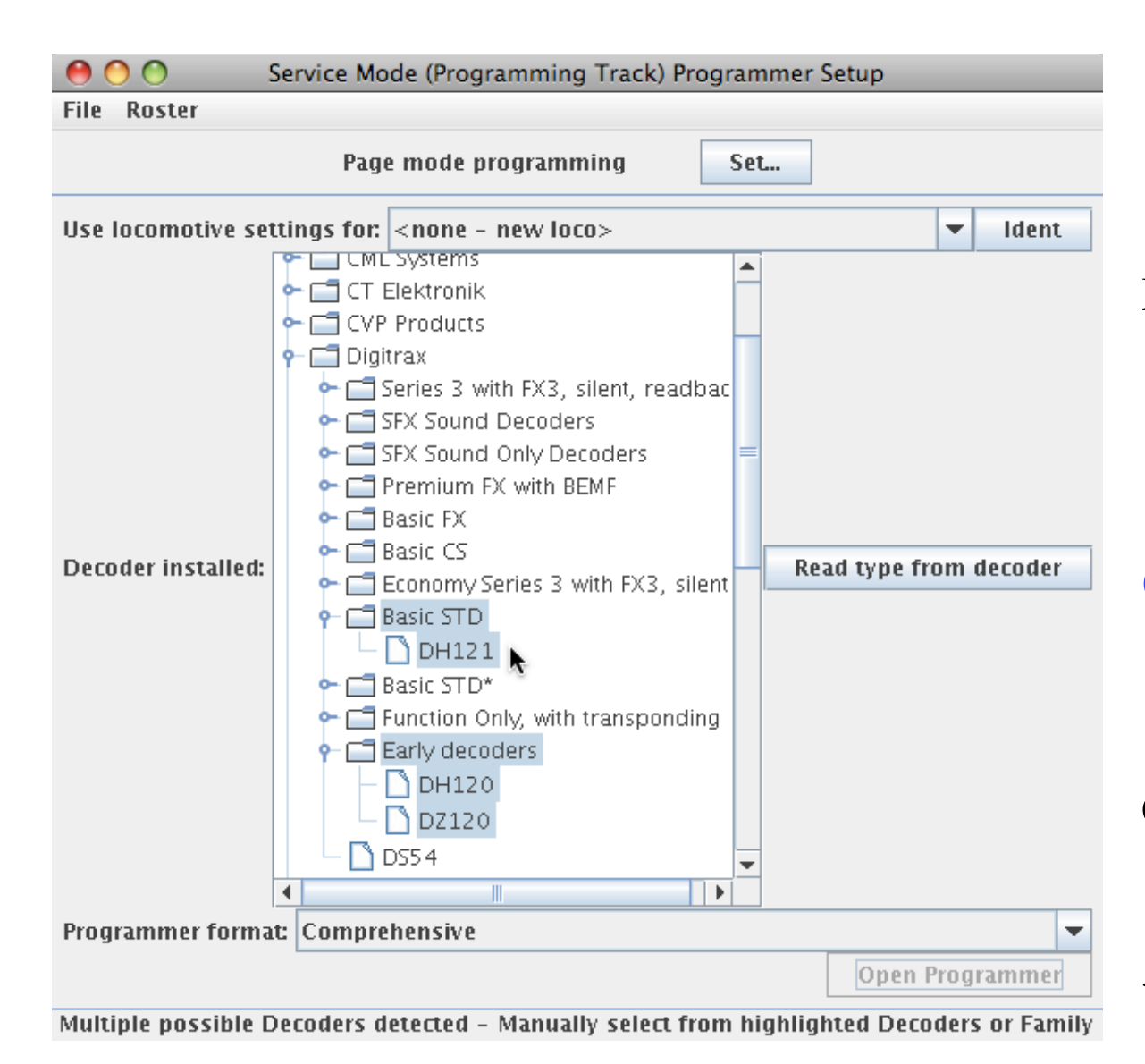

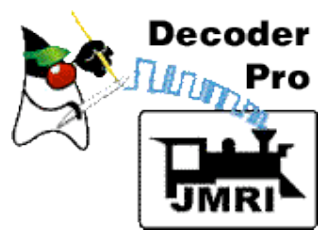

DecoderPro identified the decoder as a Digitrax DH121 with others possible.

**(Sometimes the user has to choose among several possibilities.)**

Click on DH121, to select it, and click "Open Programmer".  $\leftarrow$ 

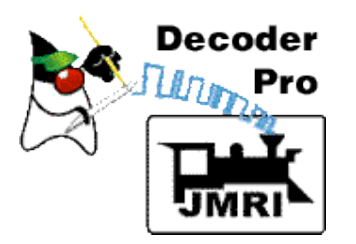

### Fill in Roster information and click "Save".

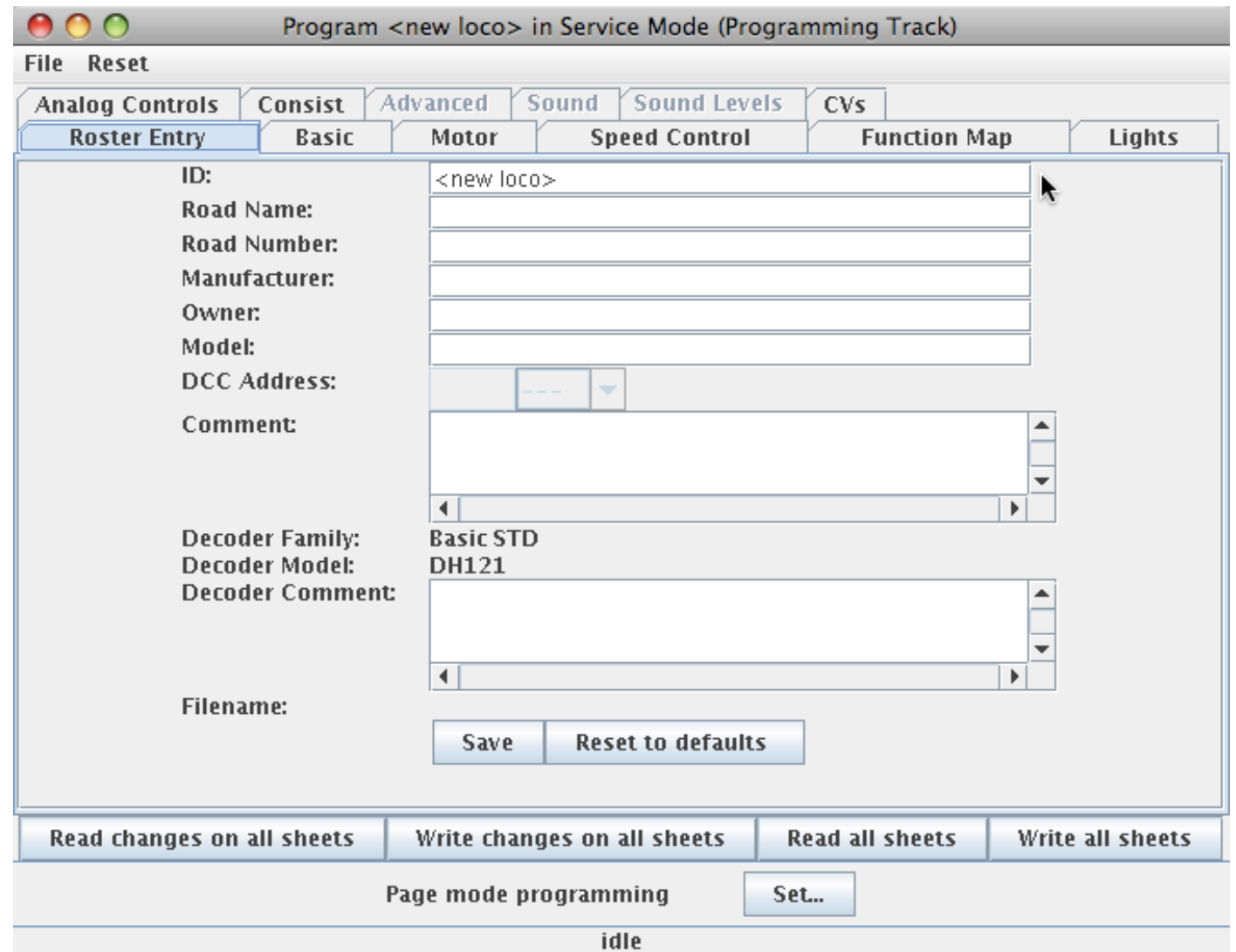

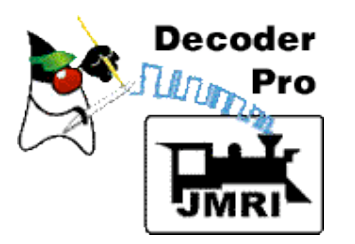

#### Click the Basic tab.

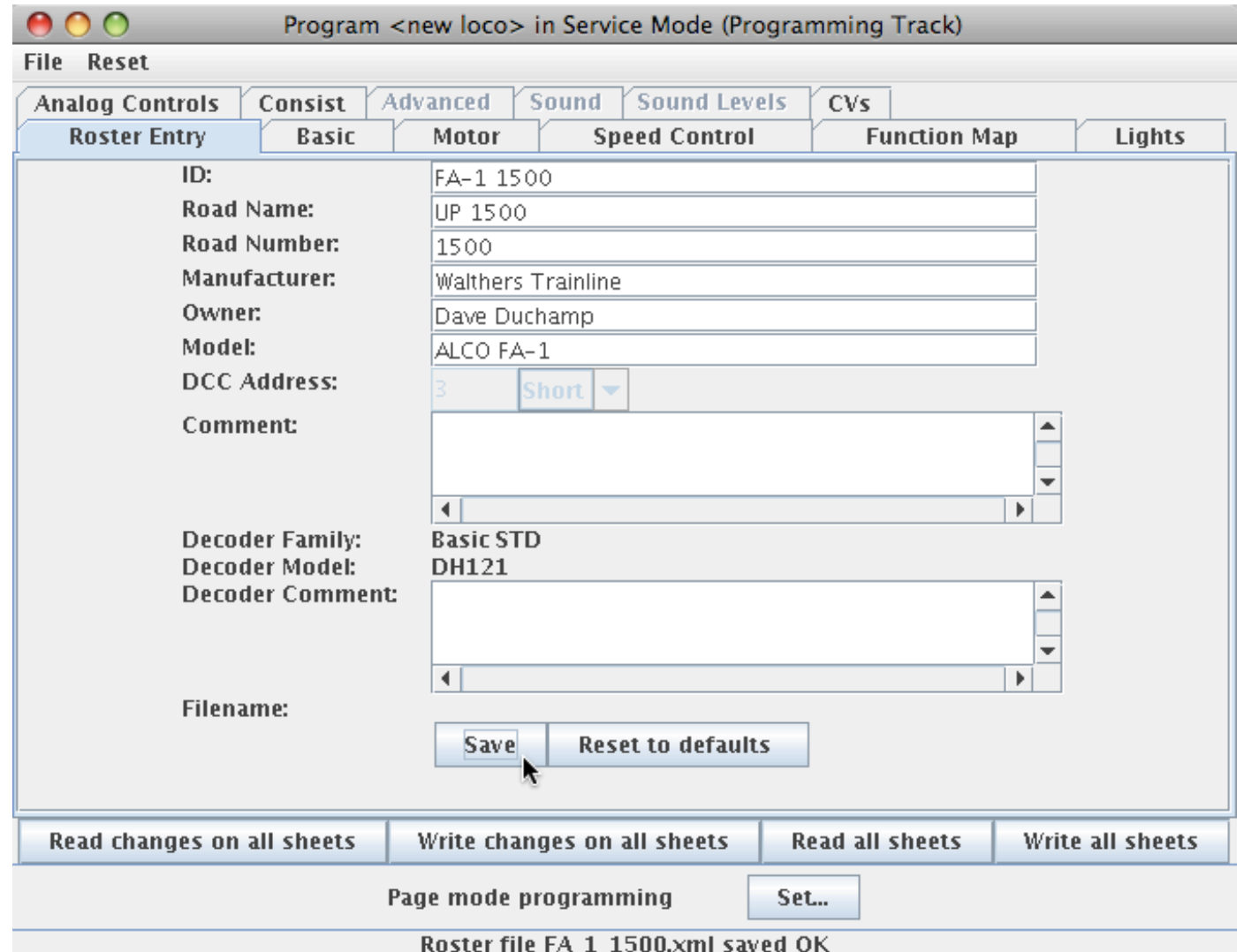

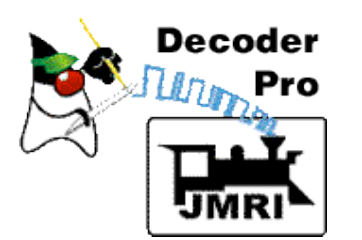

### Click "Read full sheet". Yellow items are replaced with factory default values.

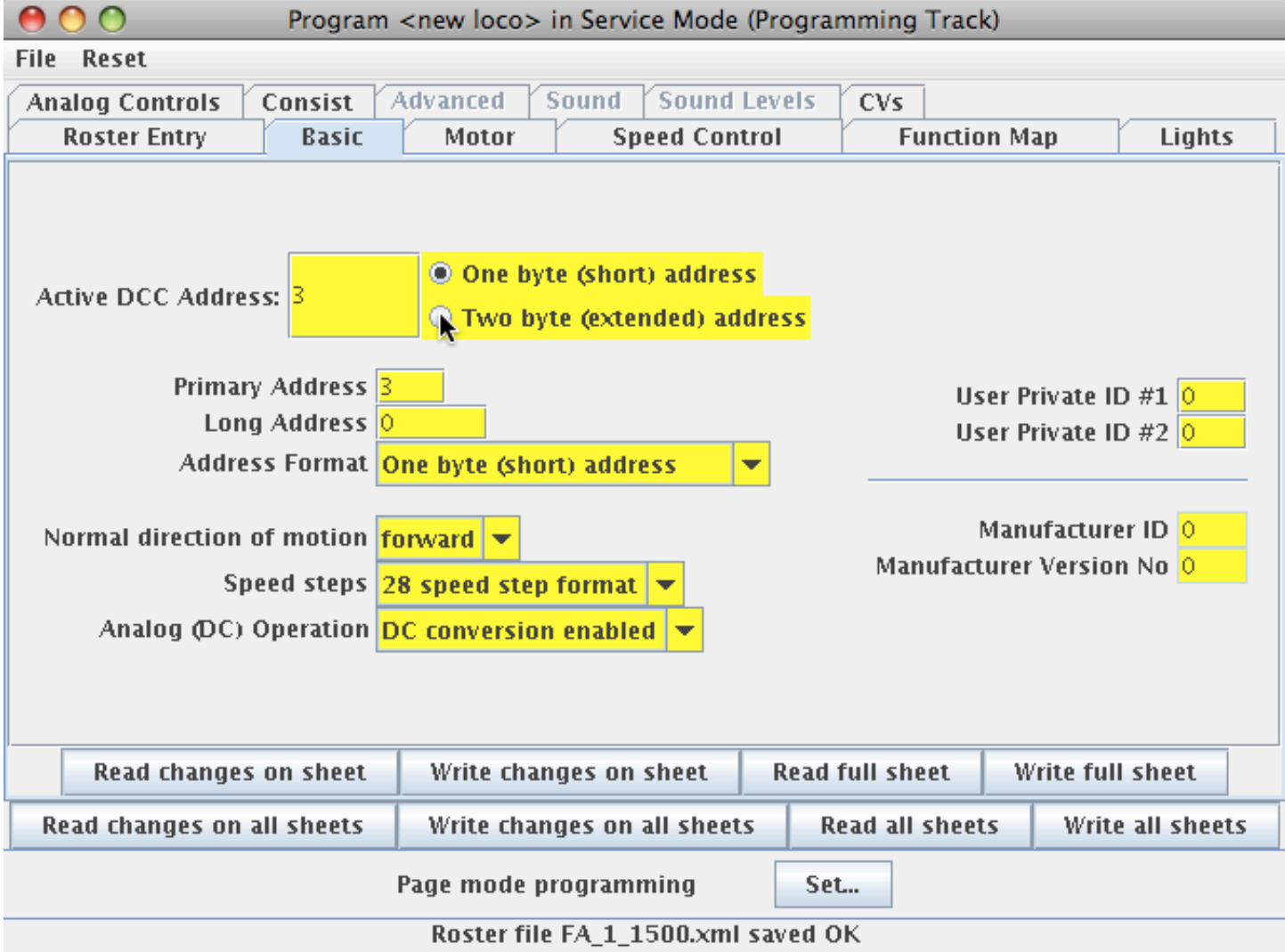

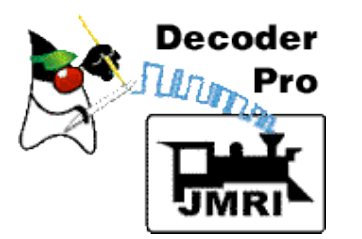

### Switch off analog, and set new two-byte address.

Click "Write changes on sheet" to send to loco.

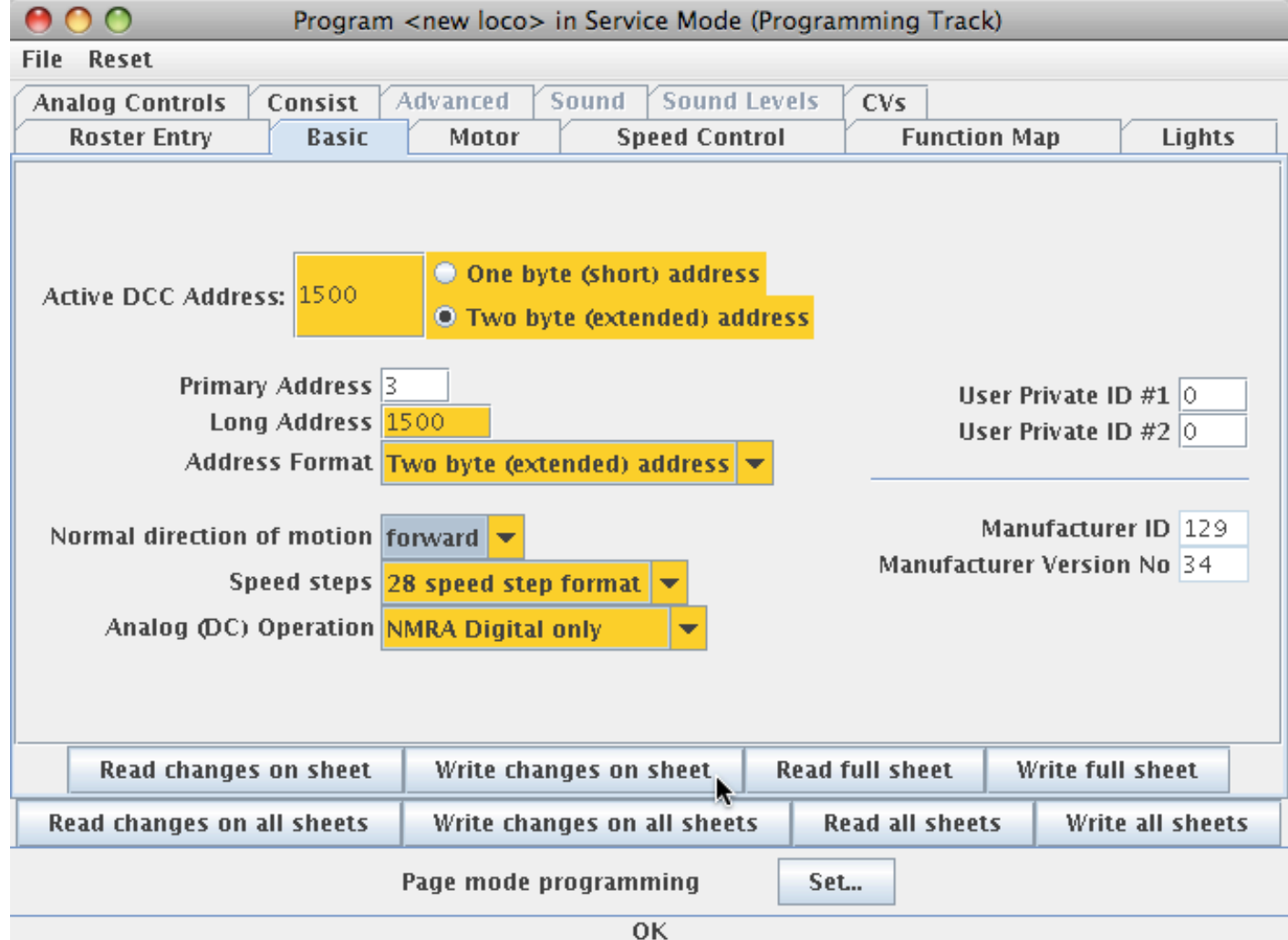

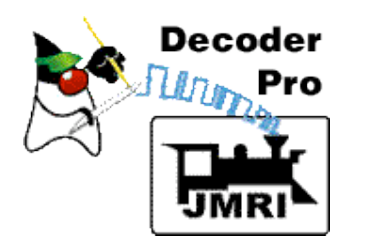

### Return to Roster Entry and "Save" the Roster file to disk.

### All done!

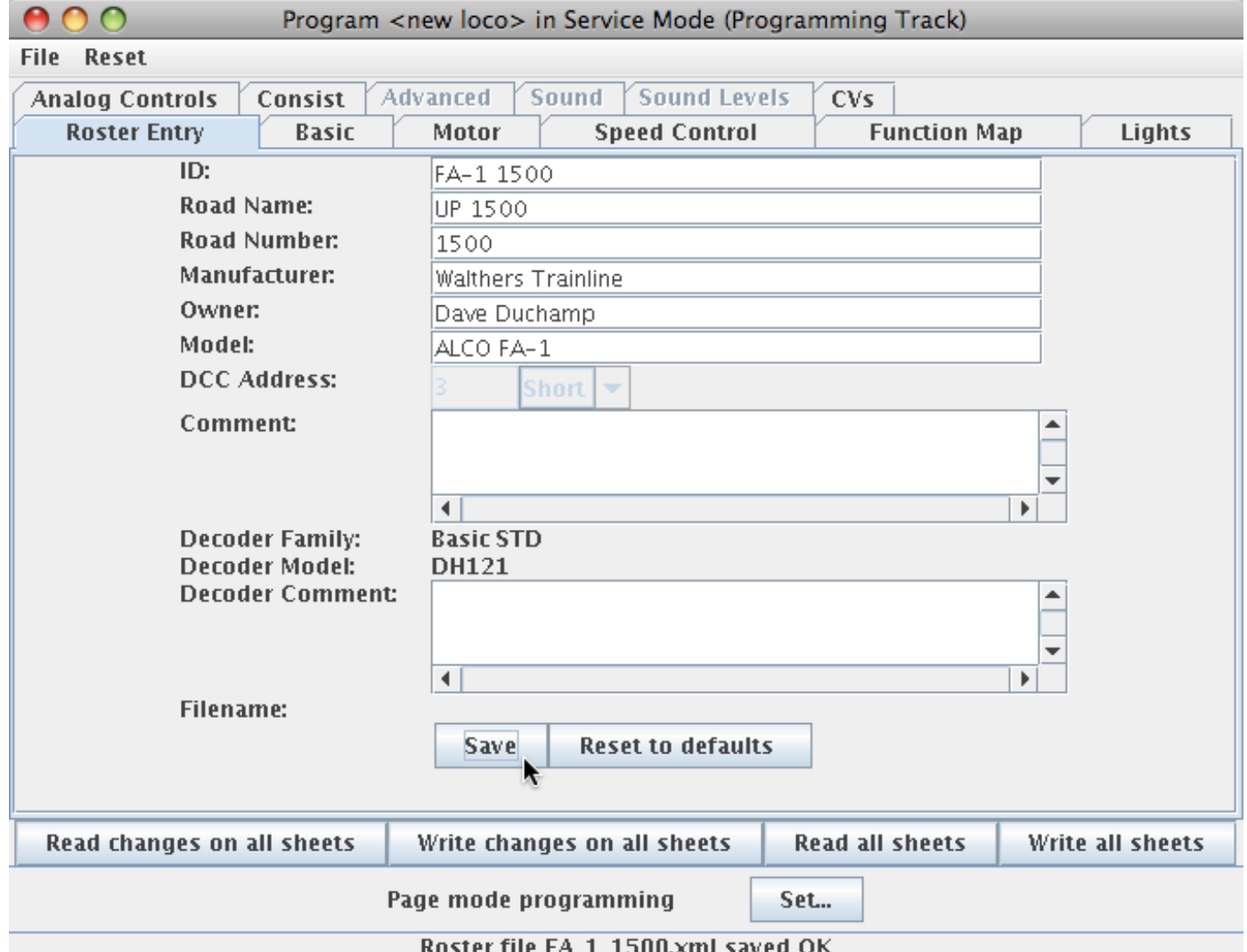

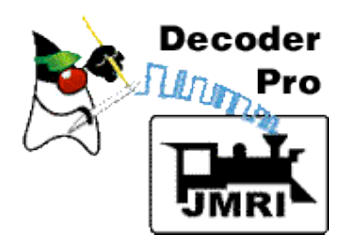

## *What are Roster Files?*

DecoderPro stores the final information for each decoder in a **Roster File**. These Roster Files are used to construct a Roster menu for JMRI applications. A Roster file allows easy reprogramming if decoder needs to be reset. The Roster menu allows easy selection of a loco in JMRI

 tools--decoder programmer, throttle, consist, etc.

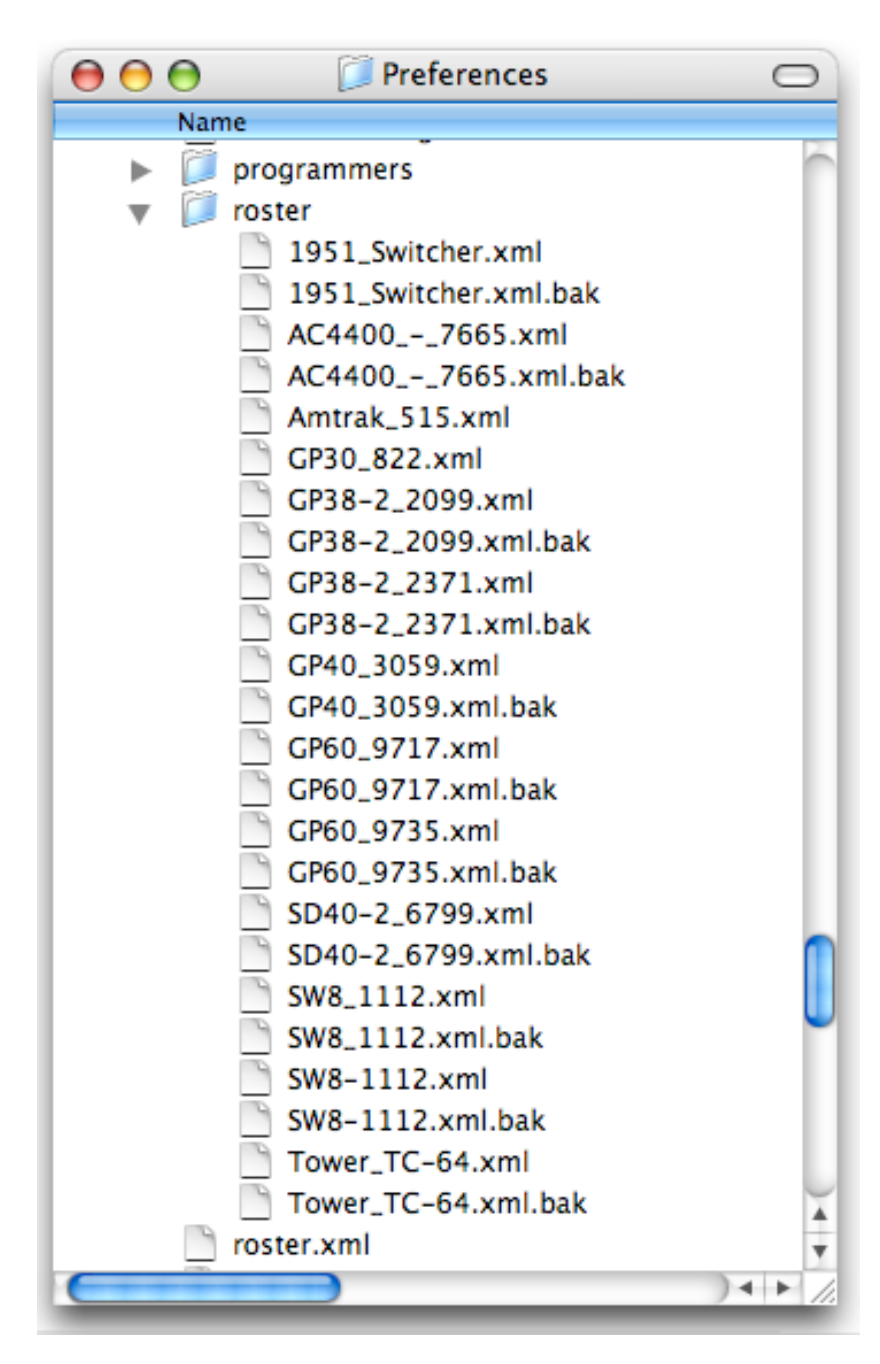

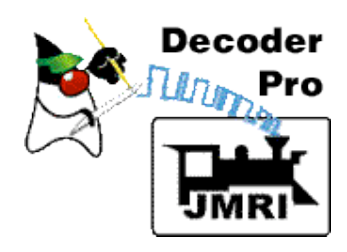

## *The Roster Menu*

Provides useful functions when working with your Rosters.

Accessed in Programmer Setup window and in main DecoderPro window.

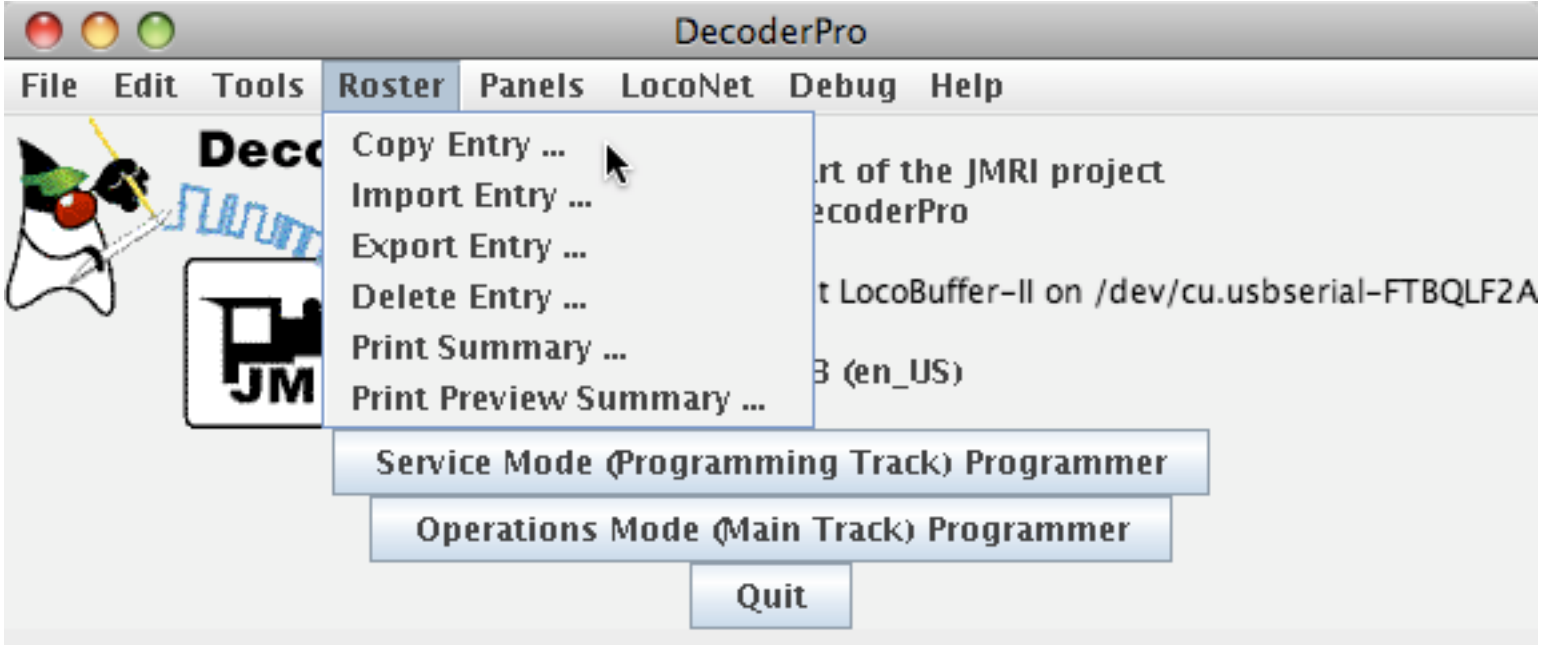

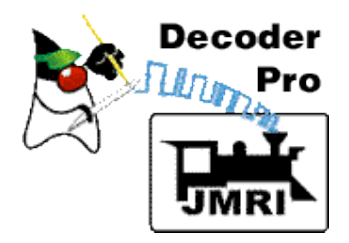

### *Changing a decoder's programming*

 $\leftarrow$ 

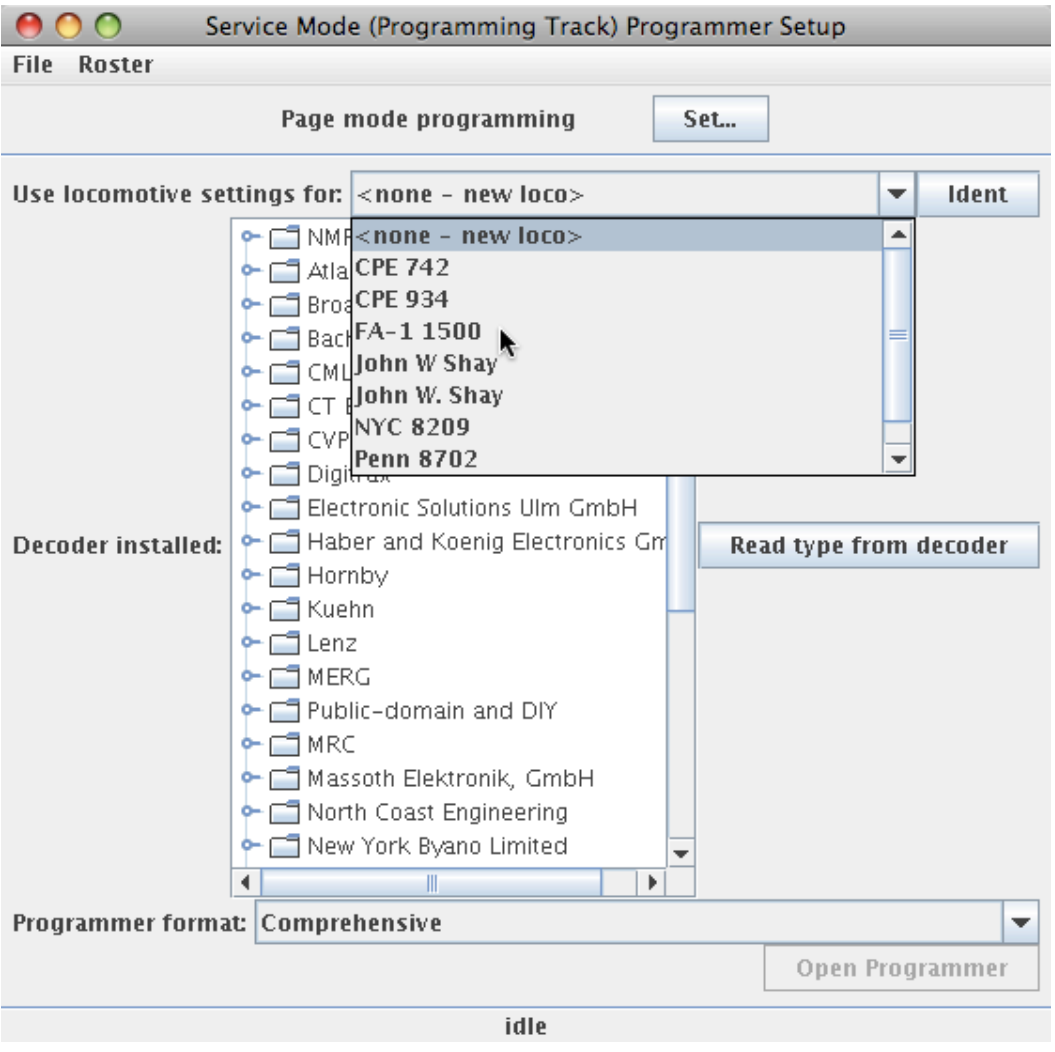

 Select loco from Roster  $-$  or  $-$ <- Click "Ident" to have DecoderPro read the loco address and find it in the Roster.

After loco is identified, click "Open Programmer"

**Note: "Open Programmer" is not active until a decoder is identified.**

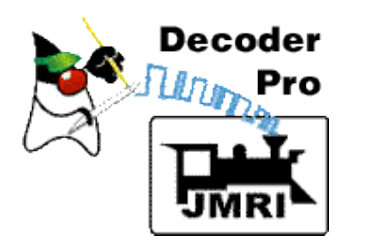

### The saved information is back!

### Click "Speed Control".

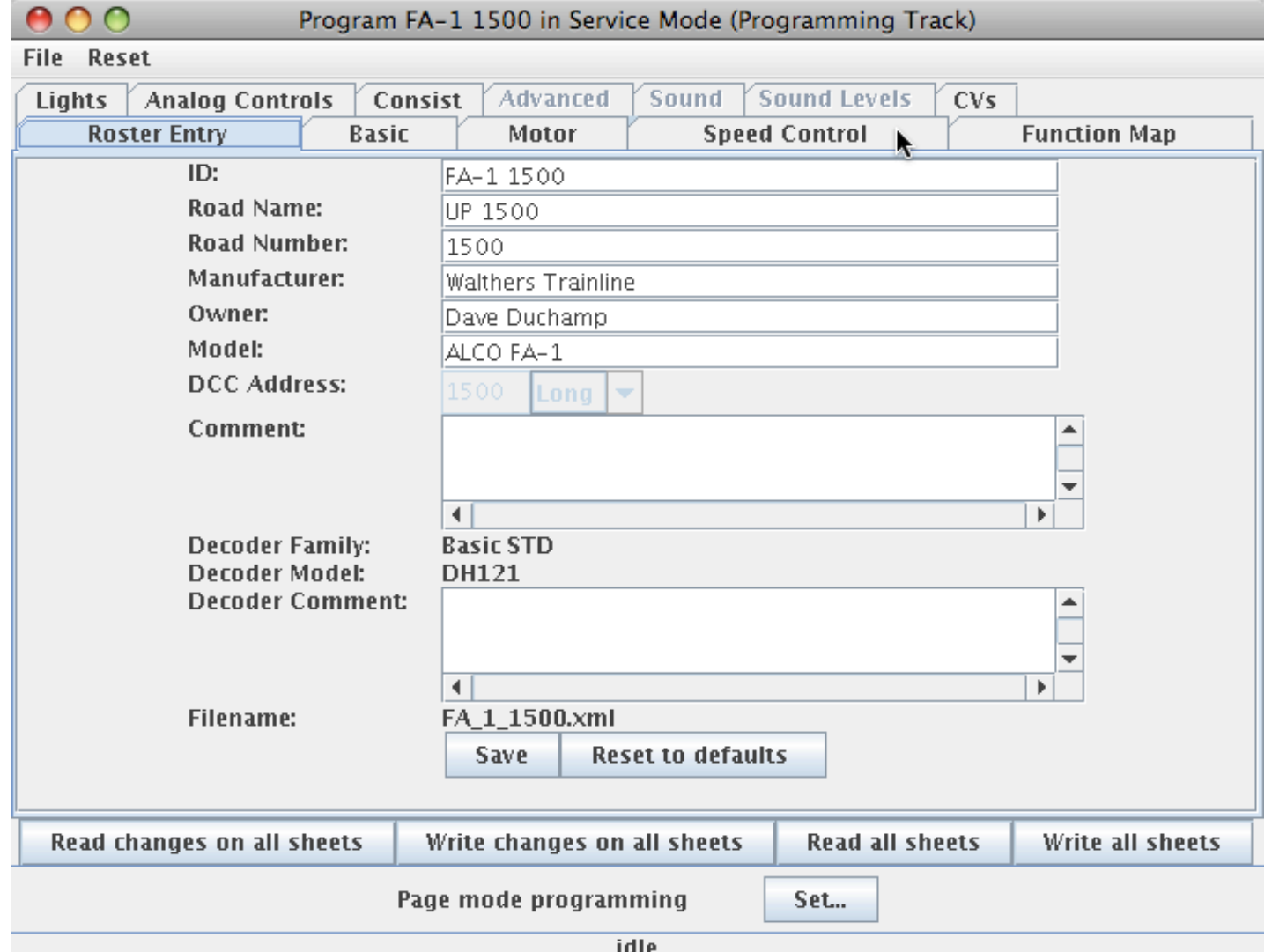

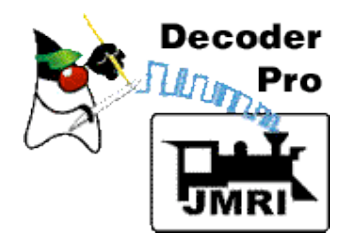

Yellow color indicates the values are from the Roster file. Orange - changed, but not written to decoder.

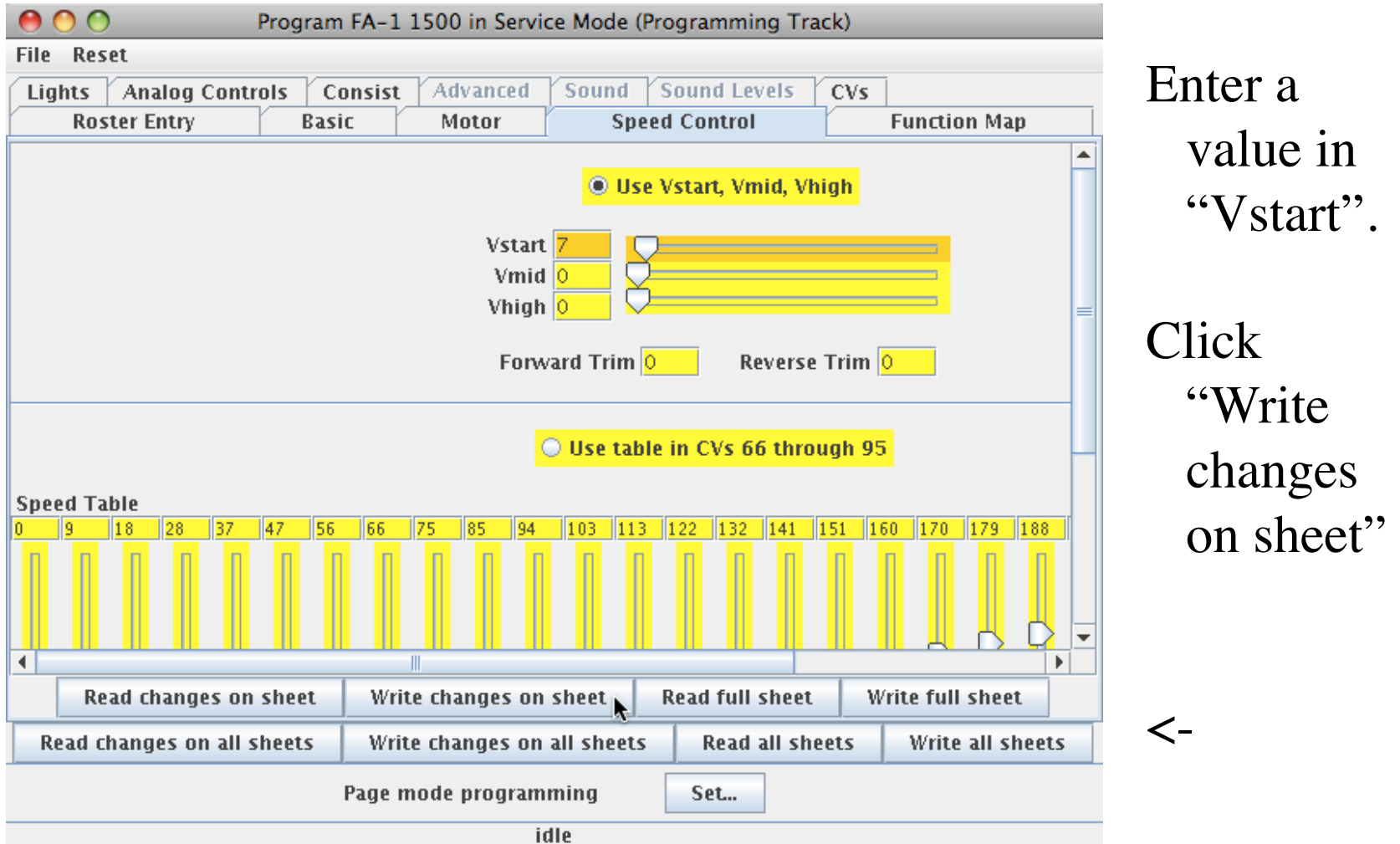

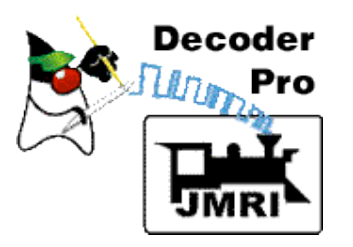

#### Changed Vstart was written to the decoder.

### Select File>Save… to save the change to disk.

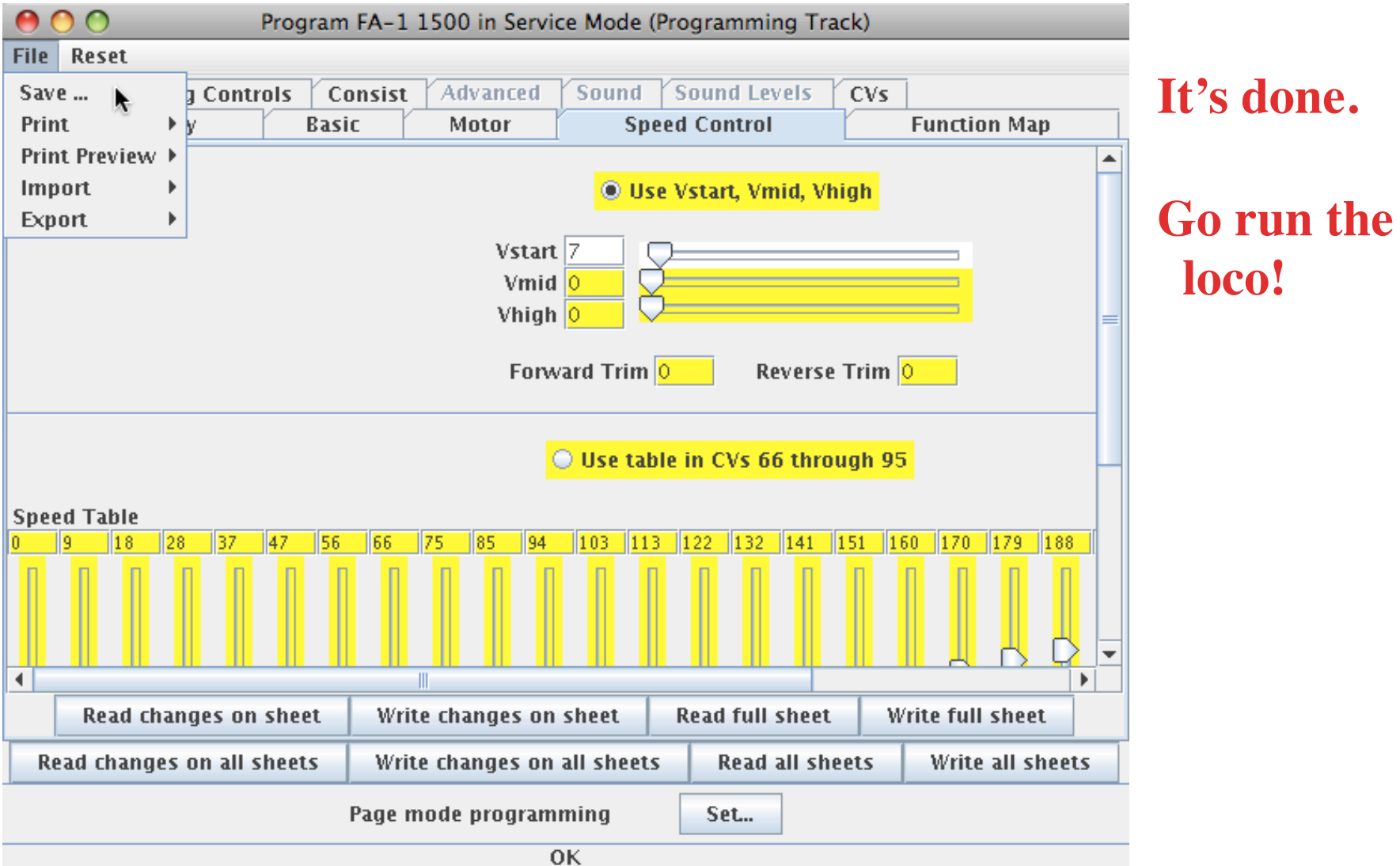

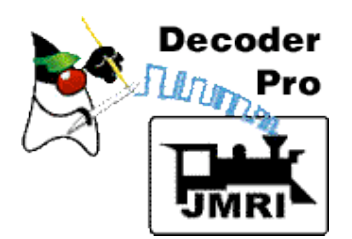

# *Miscellaneous Info and Tips*

Support for new decoders is continuously added to DecoderPro.

DecoderPro works through the command station, so it's usually limited to what you can do with your throttle. Think of DecoderPro as a smart throttle

DecoderPro supports other modes of programming. Access these other modes using the "Set…" button to get the dialog shown at the right. **Some decoders need a different mode for programming.**

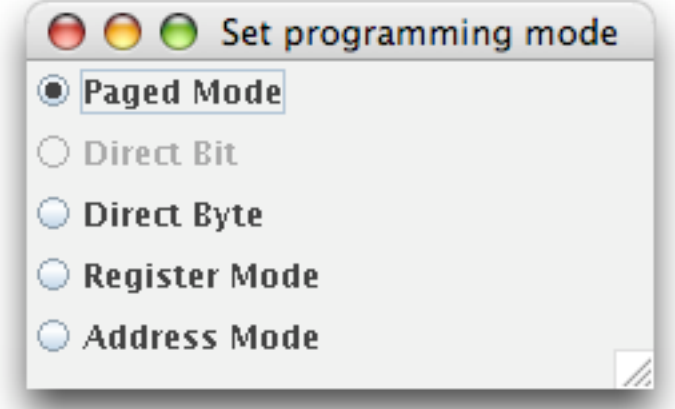

Some new sound decoders need a programming track booster to communicate with some command stations.

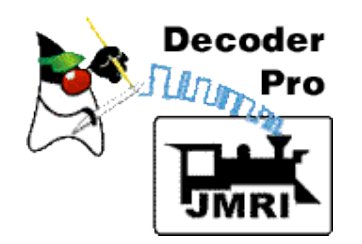

*Example: Procedure for Speed Matching Engines for Consists*

Object: To match the speed of two or more engines.

- 1. Preliminary: Determine which engine runs slowest. Warm up engines (3-4 minutes). Make sure wheels and track are clean!
- 2. Make sure all engines have DecoderPro roster files, and start speeds are set.
- 3. Make a consist with your slowest engine as the lead engine. **Do not couple the engines.**

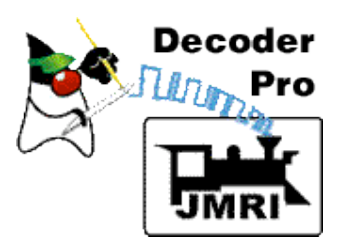

### Select the JMRI Consisting Tool.

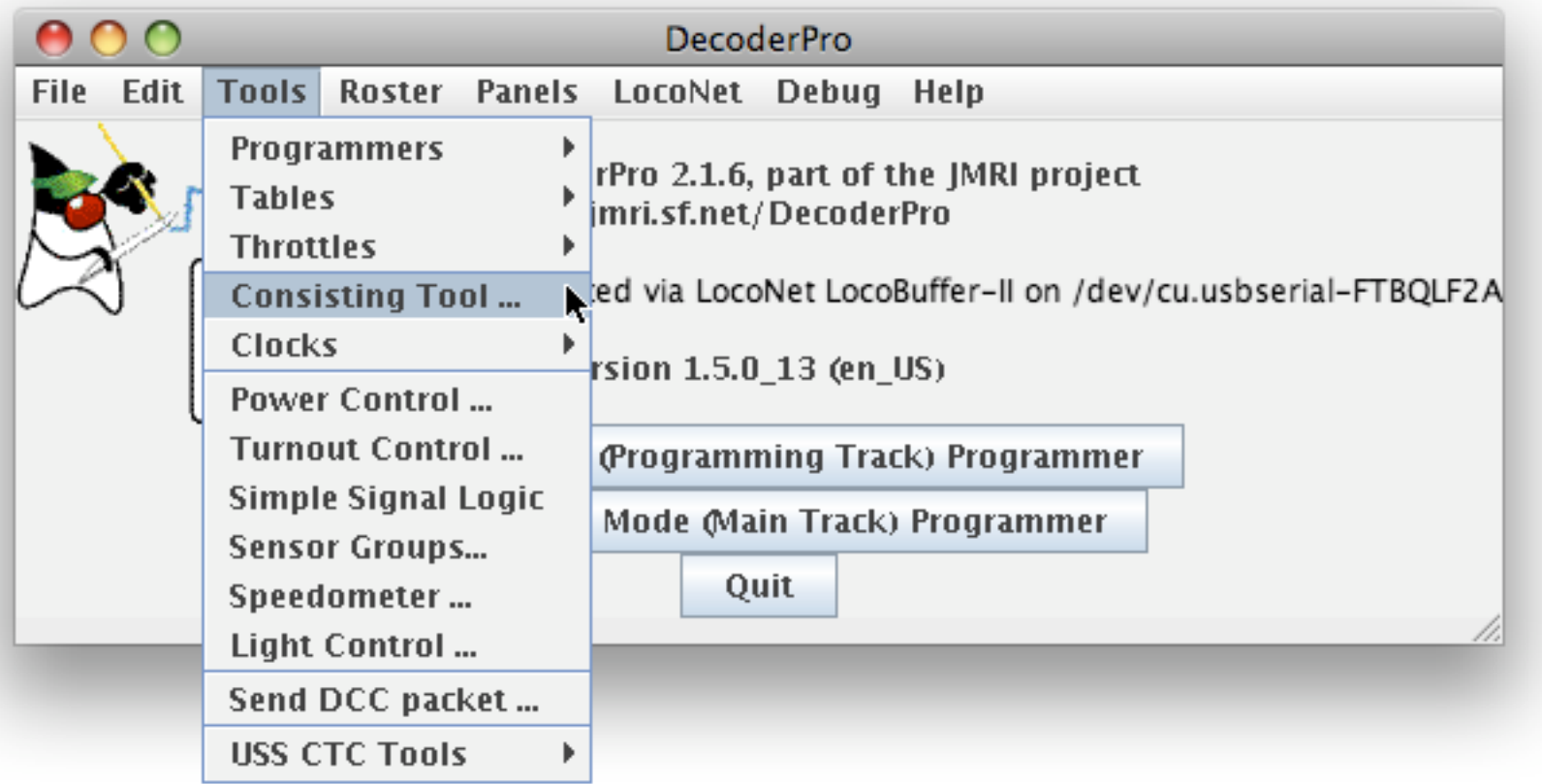

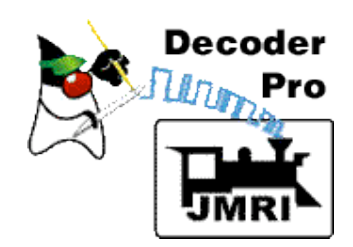

Give the new consist a two-digit address, and add the two engines to the table for the new consist, the slowest first.

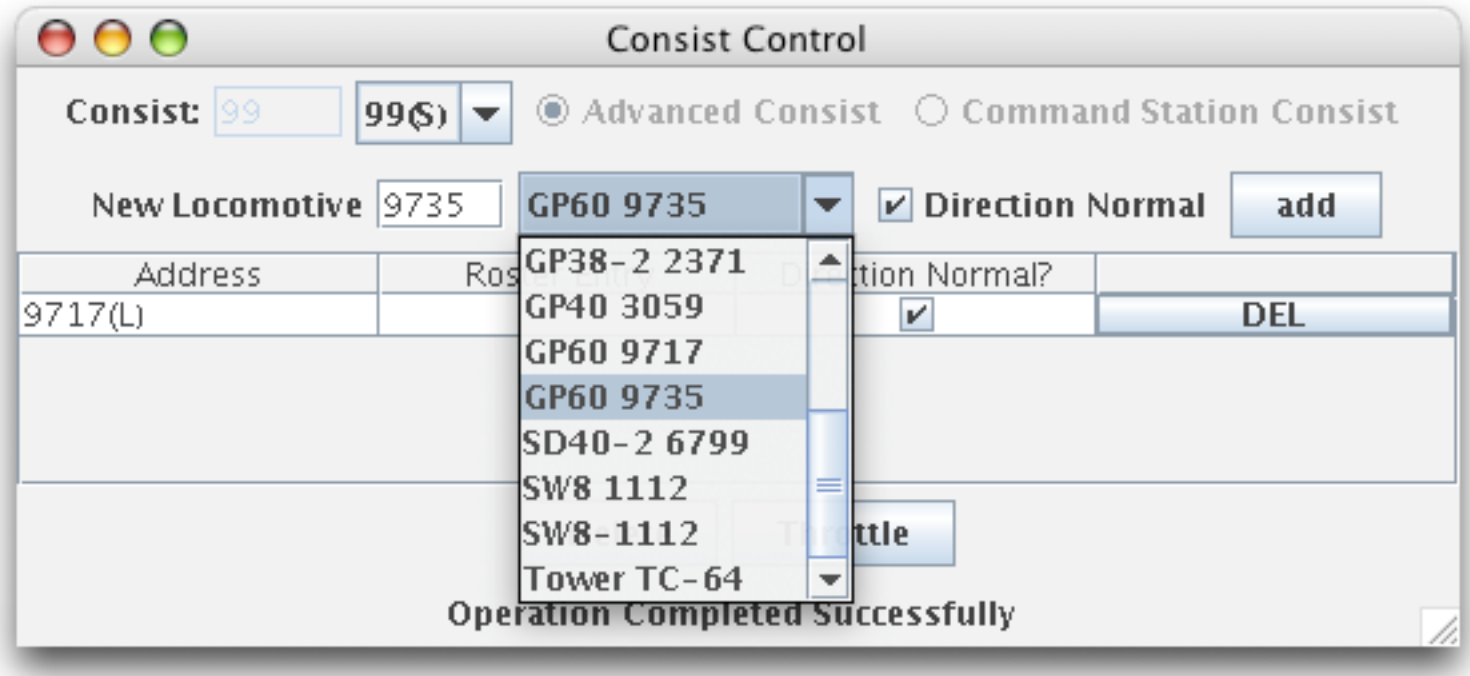

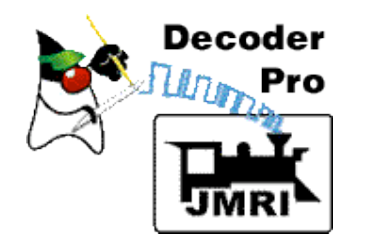

After locomotives are in the table, hit the "Throttle" button to make the consist and open a new JMRI Throttle to control it.

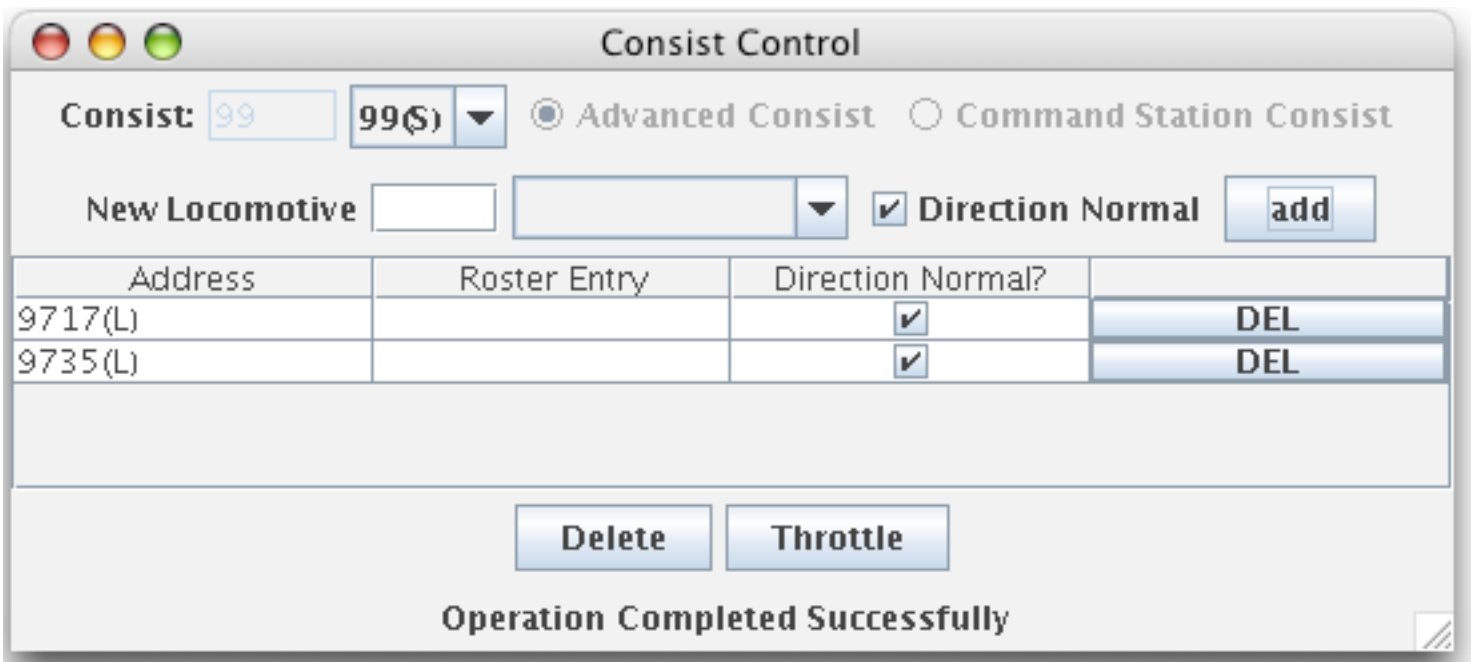

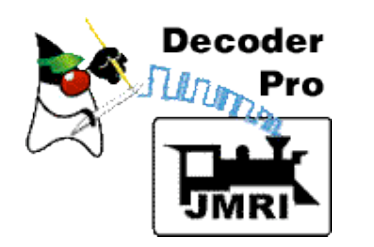

You can now run the consist using this throttle.

**Remember: Do not couple the locos. Space them about 12 inches apart.**

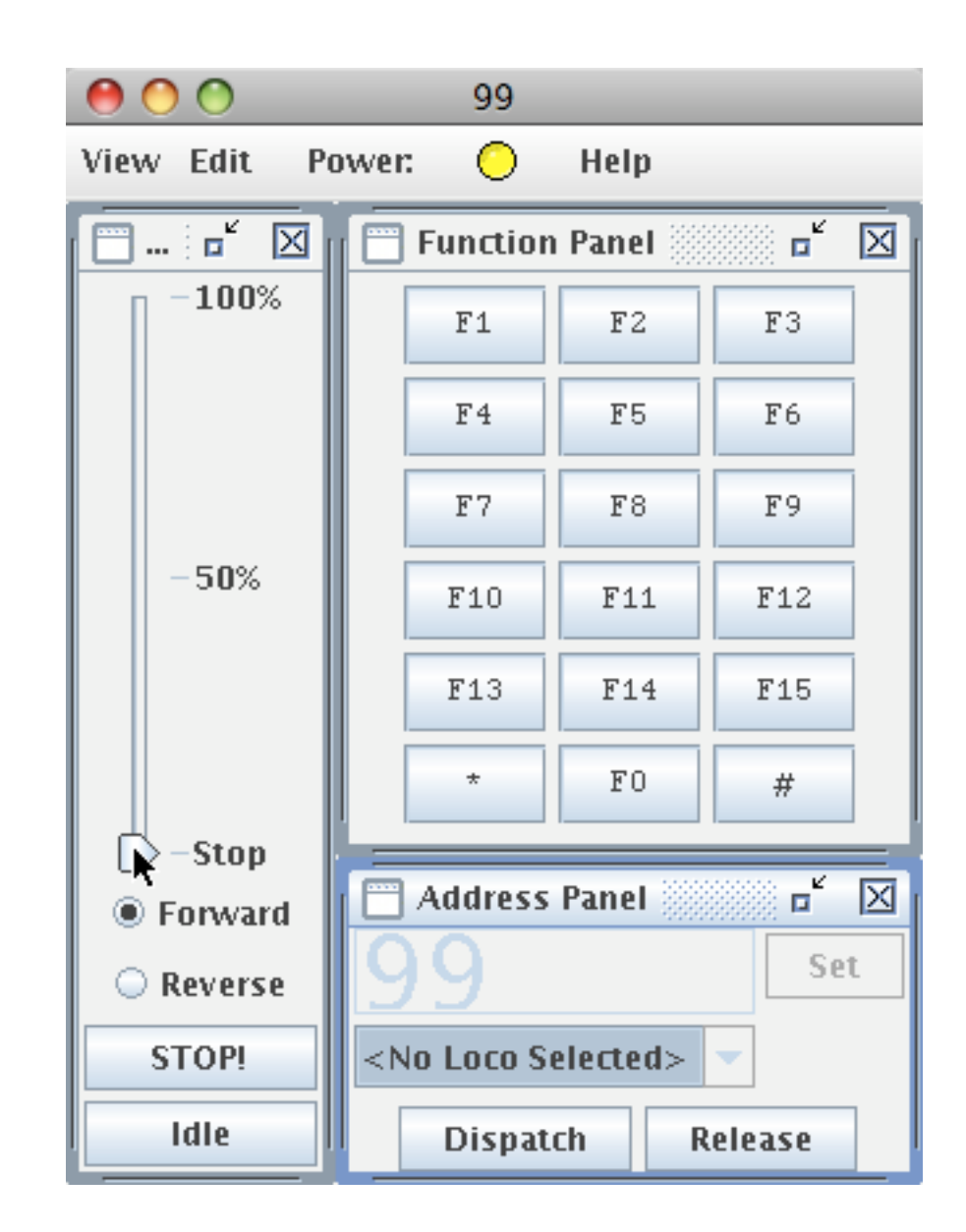

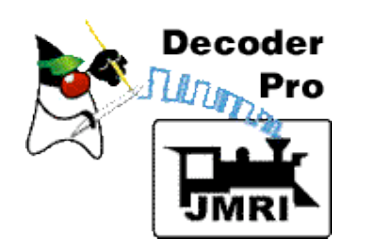

### **4. Open a programmer for the faster loco in DecoderPro using "Ops mode".**

### Select "Operations Mode (Main Track) …"

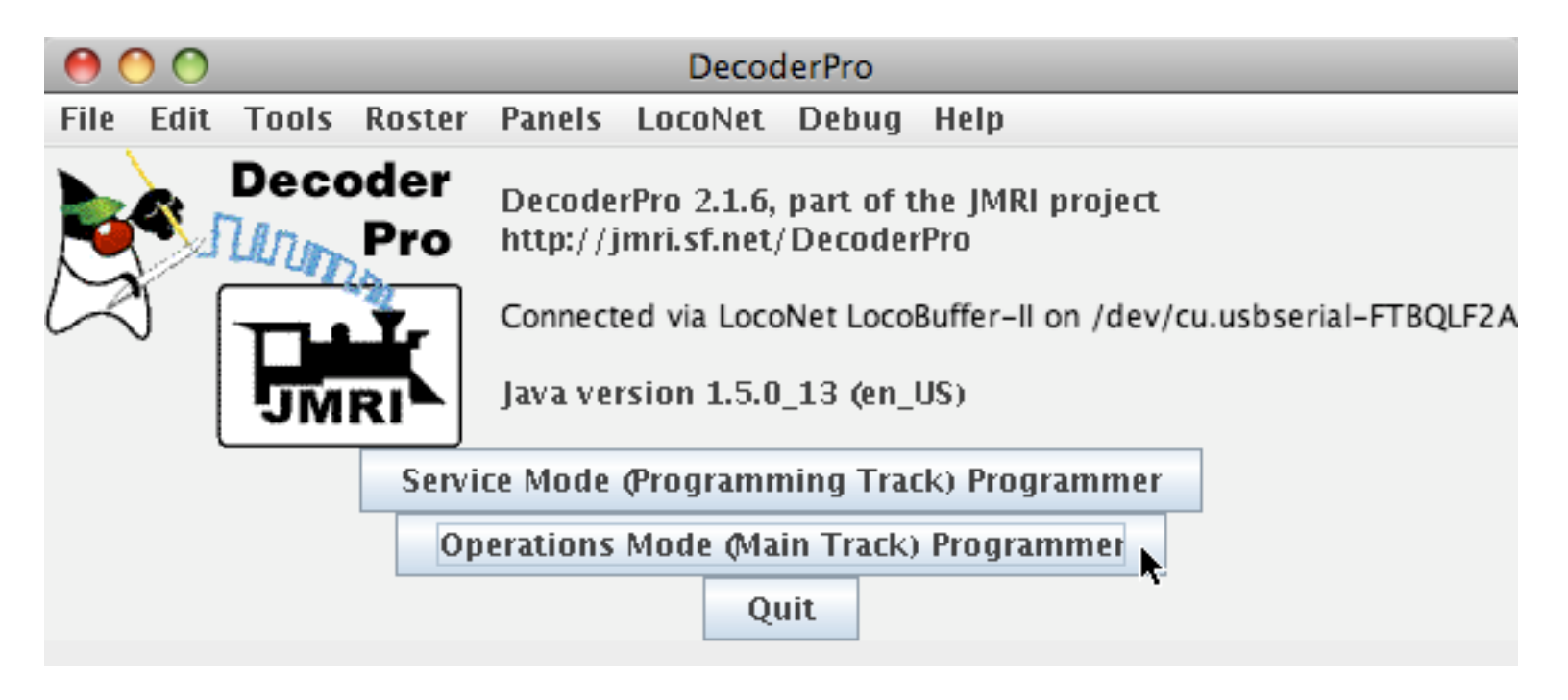

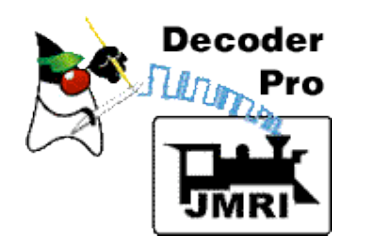

Select the roster entry for the faster loco, and click "Open Programmer".

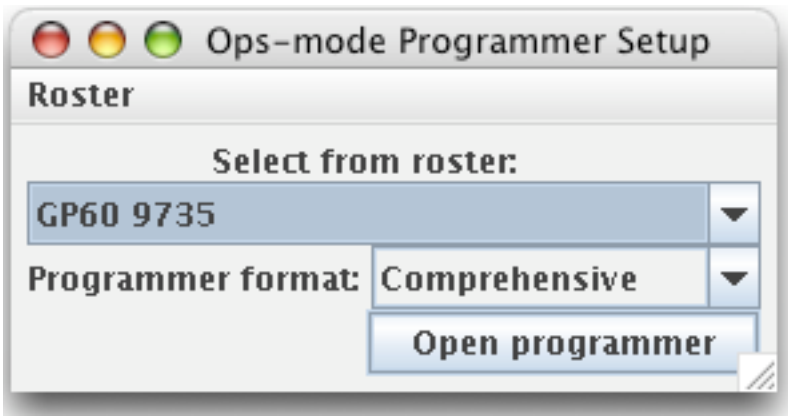

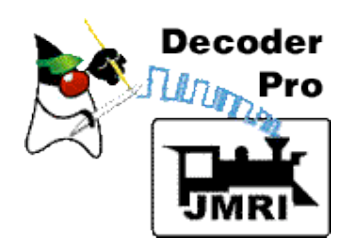

### **5. Slow the faster loco using the decoder speed table.**

#### Select the "Speed Control" pane.

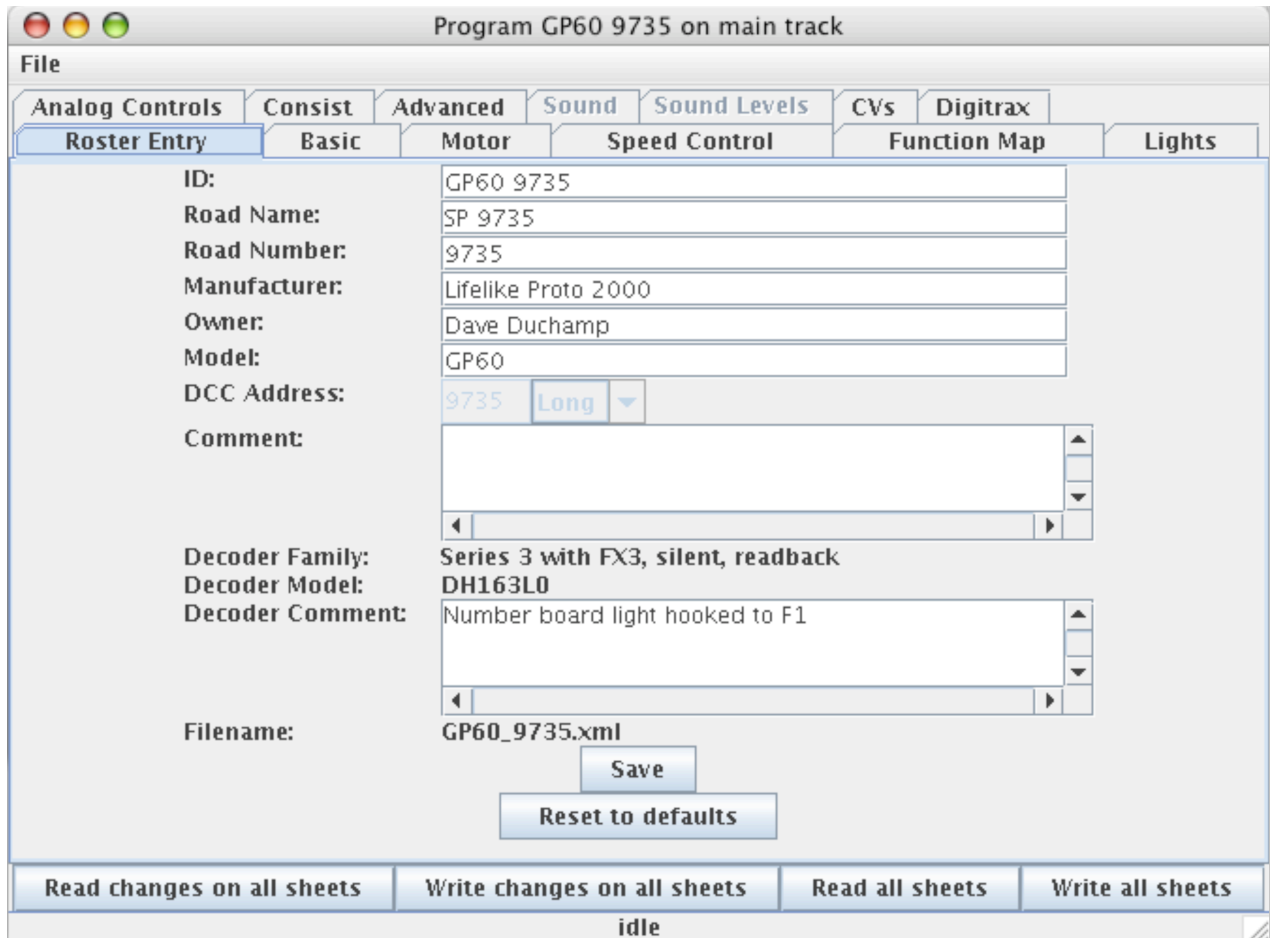

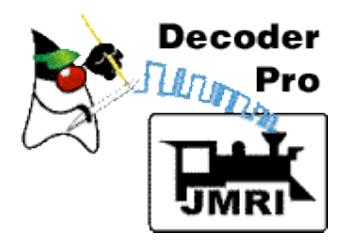

### Select "Use Table", and reduce the value in the 28th (last) step of the speed table. Click "Match Ends" to adjust all steps.

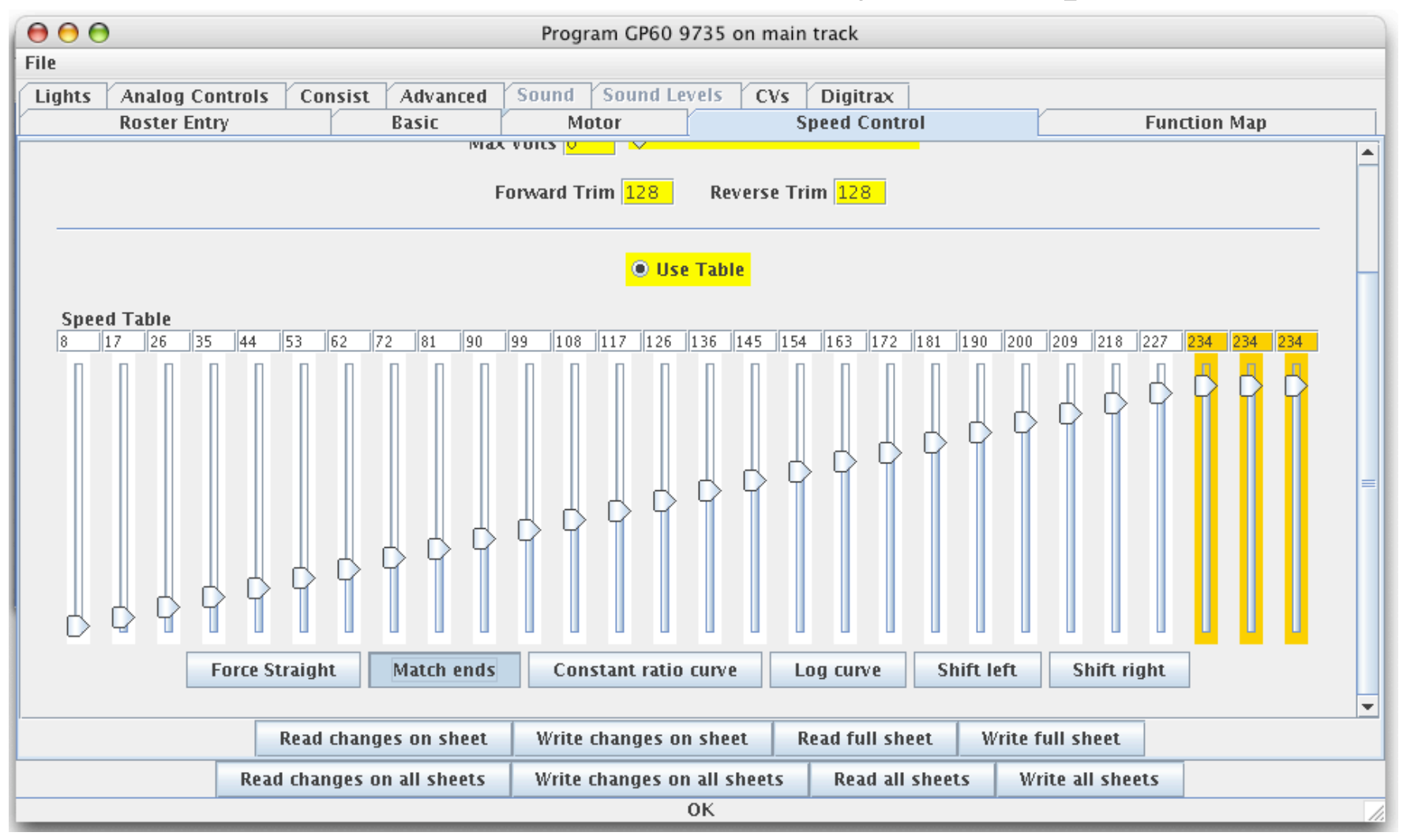

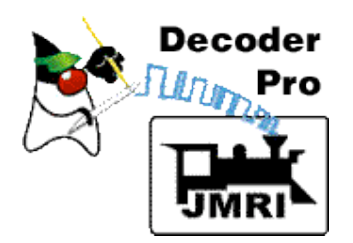

### Click "Write changes on sheet" to send the new table to the decoder.

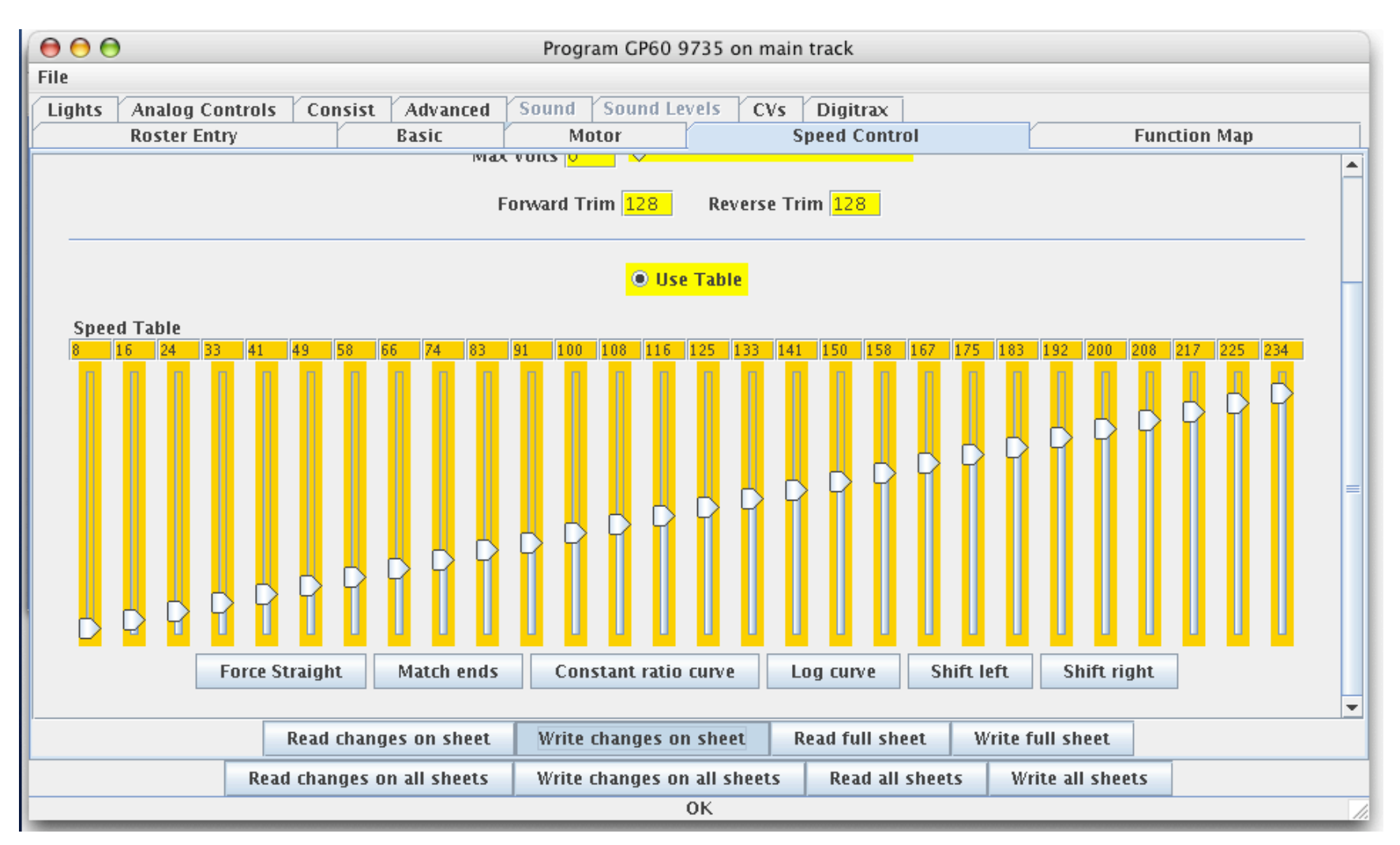

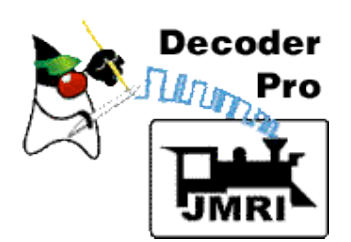

### As each step is written, DecoderPro indicates progress as shown below.

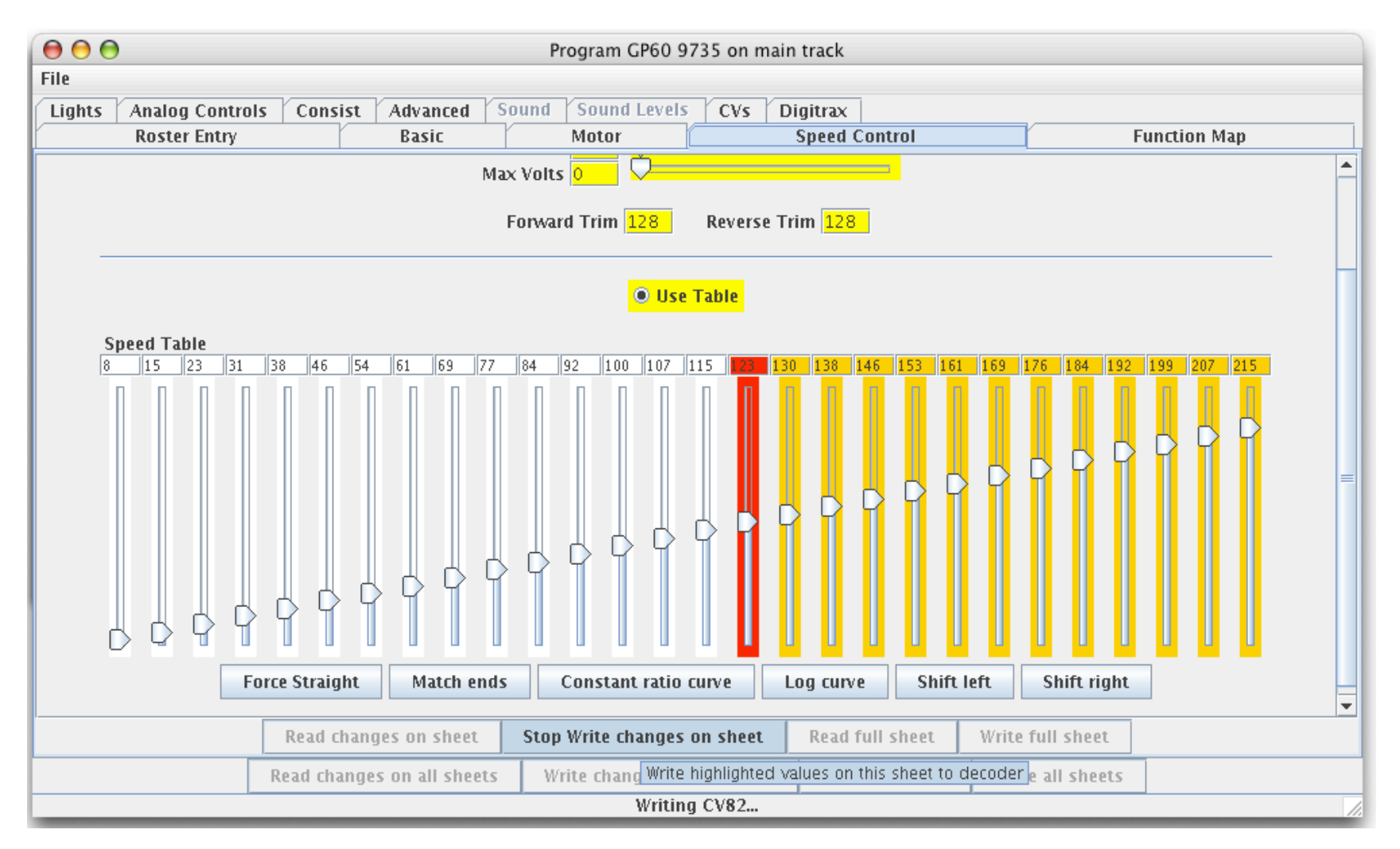

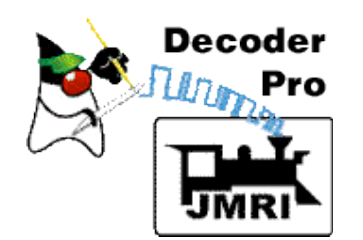

**6. Continue to adjust speed table until loco runs the same speed as the lead engine.** 

Run consist the same speed each trial (50% works well).

Stop consist between speed table adjustments if the speeds are much different.

Note: When programming on the main, CV's usually cannot be read--only written!

**Remember to Save the roster file when done.**

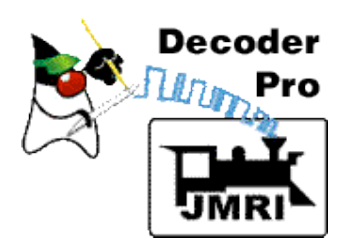

Decoder was programmed to match the speed of the two engines, and engines were consisted **without having to know anything about individual CV's.**

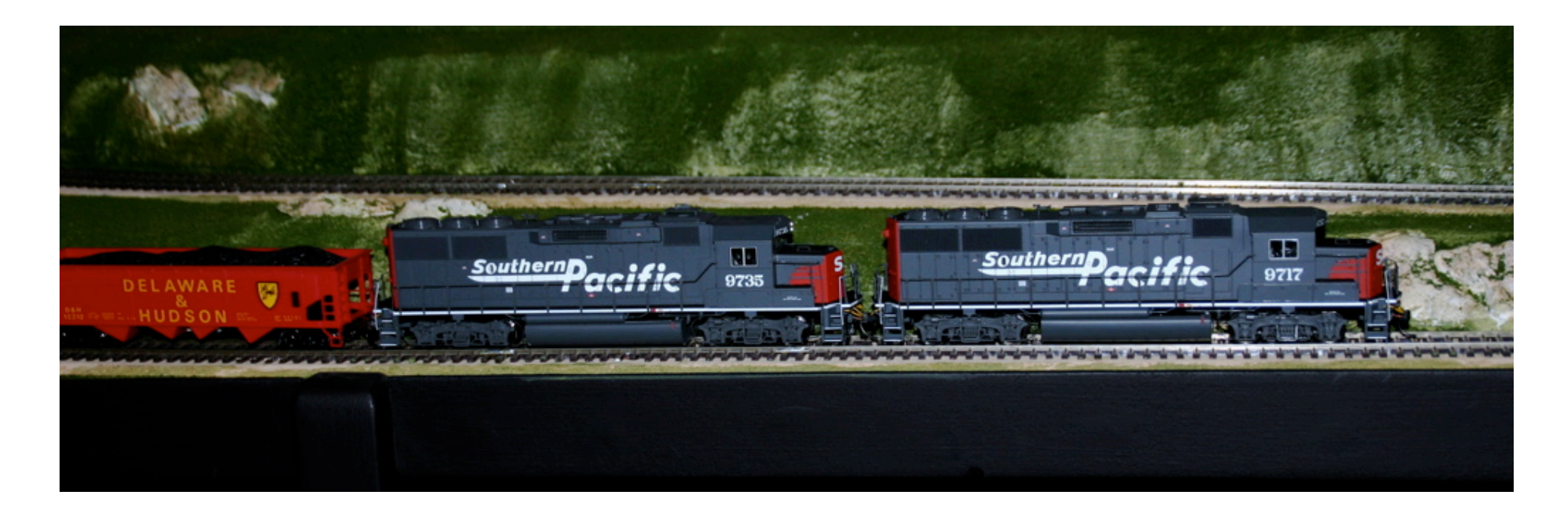

### **Isn't that a great way to program DCC decoders!**

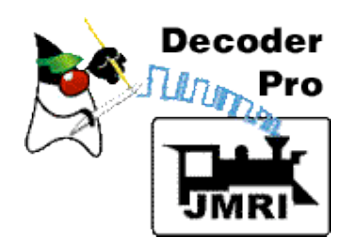

## **Sound Decoder Demo**

## **DecoderPro Animated Demos:**

Peter Ulvestad (Edmonton Model Railroad Association)

http://www3.telus.net/public/ulvestad/DecoderProDemos.html

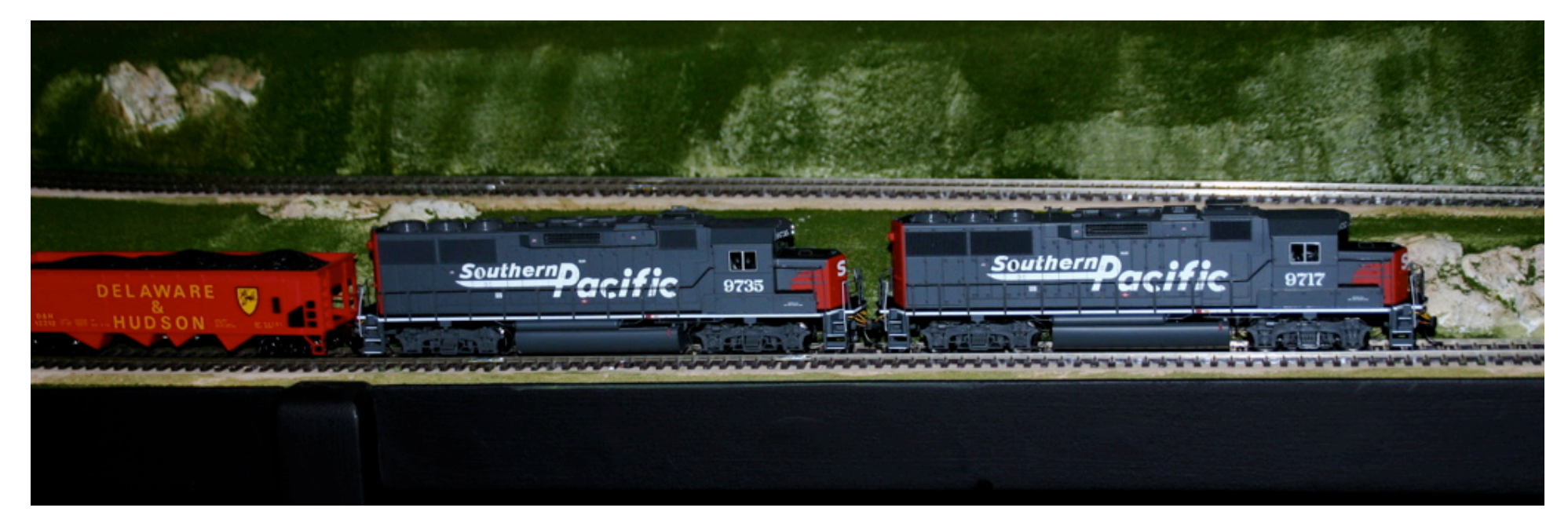